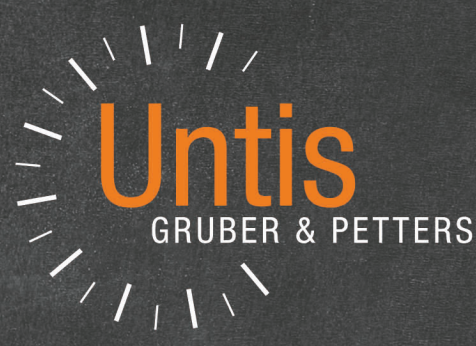

# WebUntis Planificación de horarios

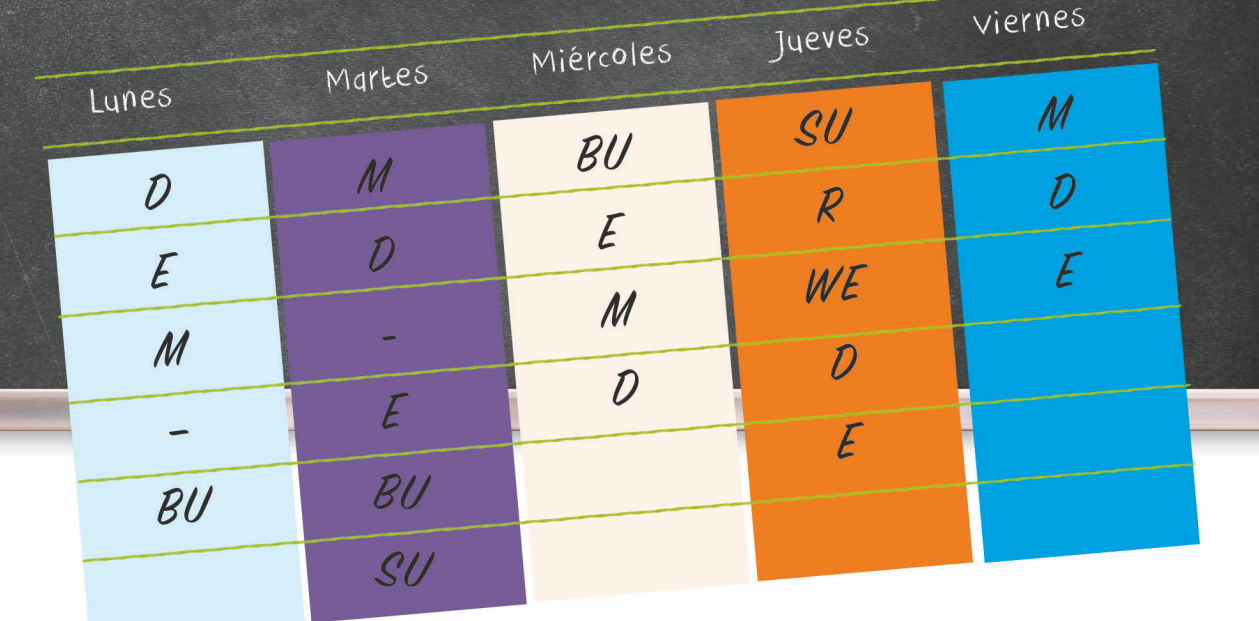

untis.com

# Contenido

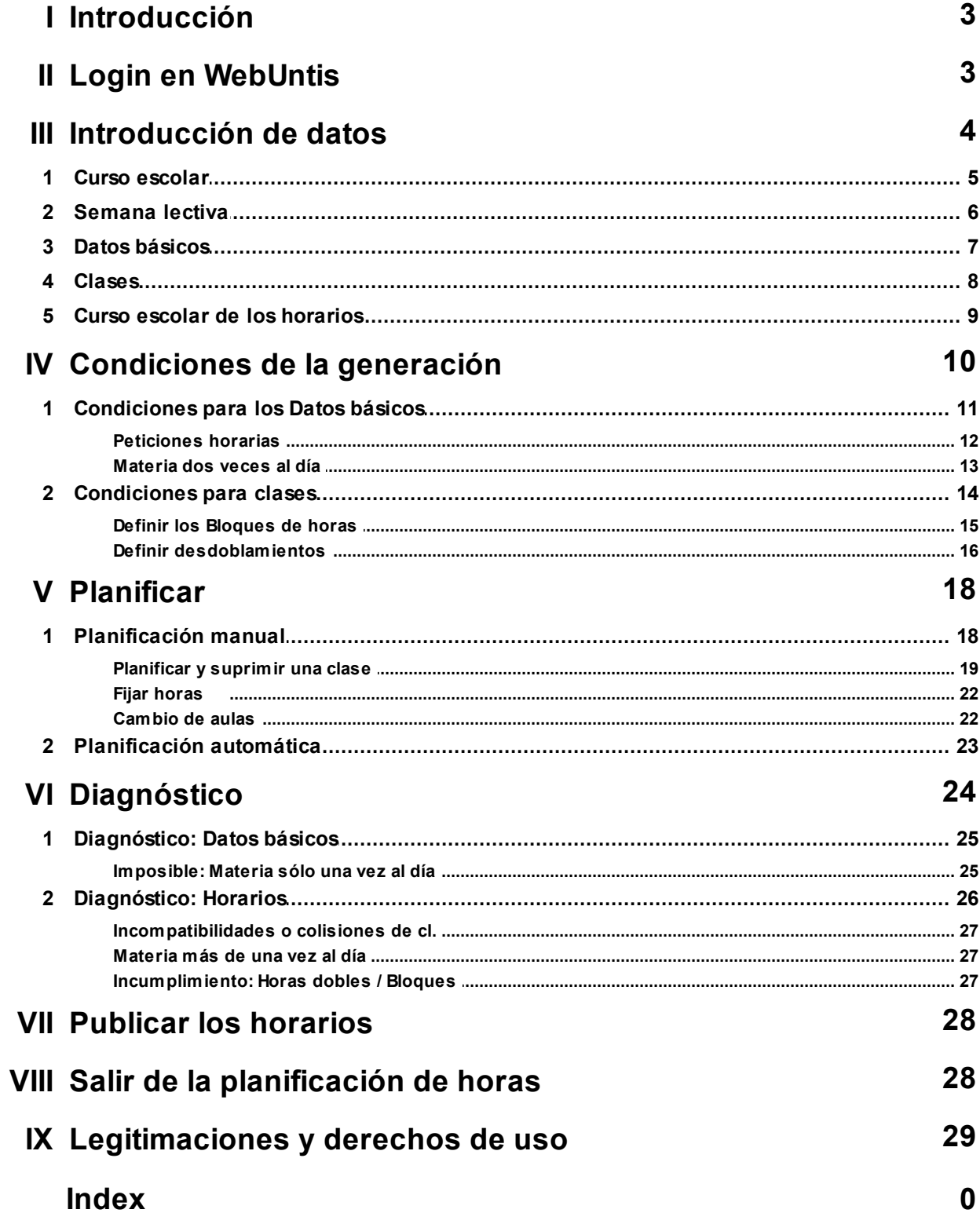

# <span id="page-2-0"></span>**1 Introducción**

El módulo <Generación de horarios> de WebUntis permite generar horarios sin la necesidad de recurrir a un programa externo de horarios, que se tiene que instalar en un ordenador. Abarca todos los trabajos desde la introducción de datos, su generación y la edición de los horarios. Otras aplicaciones de WebUntis, como el <Libro de clase> y la <Mensajería (Messenger)> usan como base los horarios de los profesores y de los alumnos por lo cual conviene generarlos directamente en WebUntis.

Un detallado sistema de derechos de uso de WebUntis 2019 protege el programa, sus datos y usuarios. El administrador del programa decide qué datos se pueden consultar, cambiar o entrar, y quién tiene estos derechos.

El programa tiene el certificado **[Iso-27001](https://blog.untis.at/wp-content/uploads/2017/01/1600197-153-de-sp-zert.pdf)** y cumple los requisitos de la protección de datos establecidos en Reglamento General de Protección de Datos (RGPD).

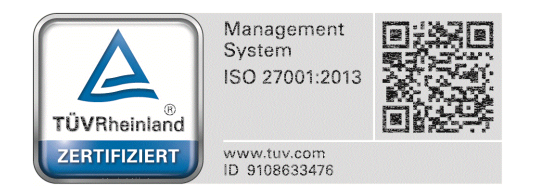

# <span id="page-2-1"></span>**2 Login en WebUntis**

Al tener los datos de acceso a WebUntis, el usuario puede logarse el programa. Los datos de acceso también están disponibles en WebUntis.com. Están protegidos de tal manera que un usuario sólo pueda acceder a sus propios datos de acceso.

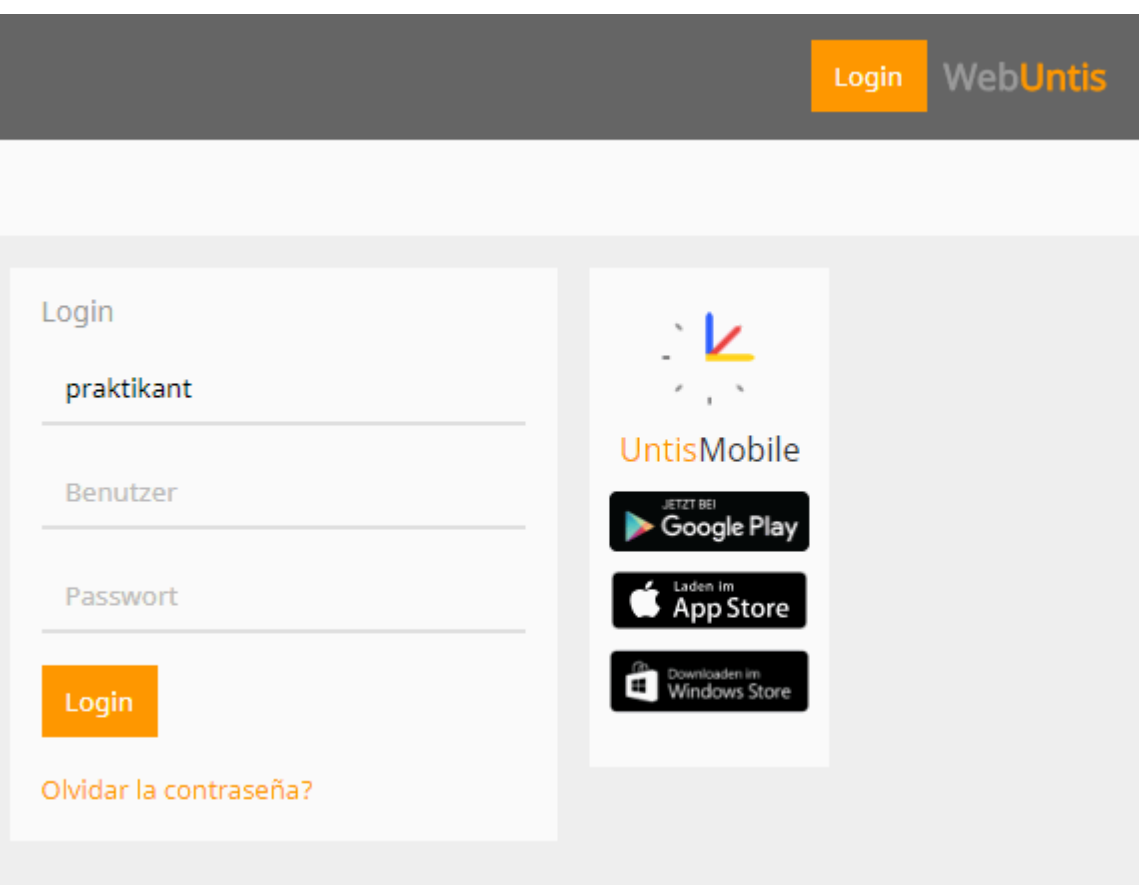

Al introducir en la página de acceso el nombre del usuario y la clave de acceso (Password) se llega a la página inicial de WebUntis. Pulsando el botón, que corresponde a la <Generación de horarios> o planificación de horas, el Asistente de ayuda le conducirá automáticamente por el primer paso y los siguientes, que son necesarios para generar los horarios del centro. El primer paso es la definición del curso escolar.

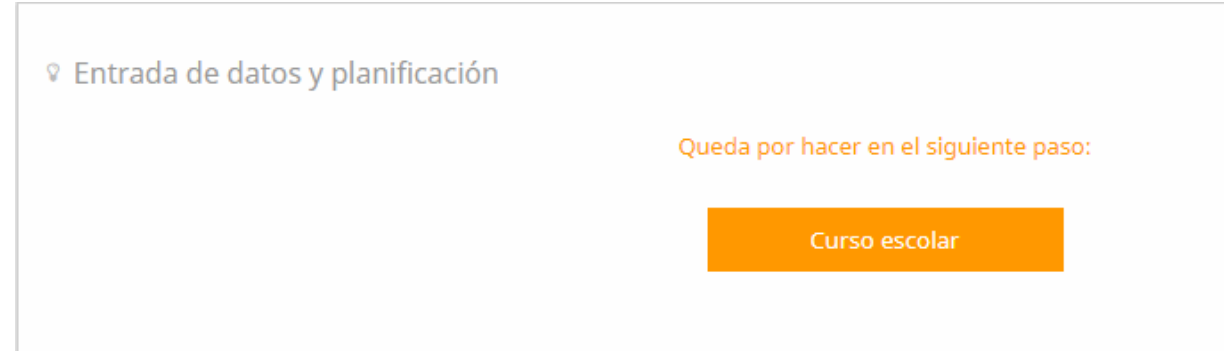

# <span id="page-3-0"></span>**3 Introducción de datos**

En el primer acceso a WebUntis se entran los datos del centro escolar. En este trabajo el Asistente en línea, cuya aplicación se encuentra en la parte superior de la ventana a la derecha, le guiará por cada paso.

Muchos datos se introducen sólo una vez en el primer curso escolar porque serán actualizados automáticamente en años posteriores.

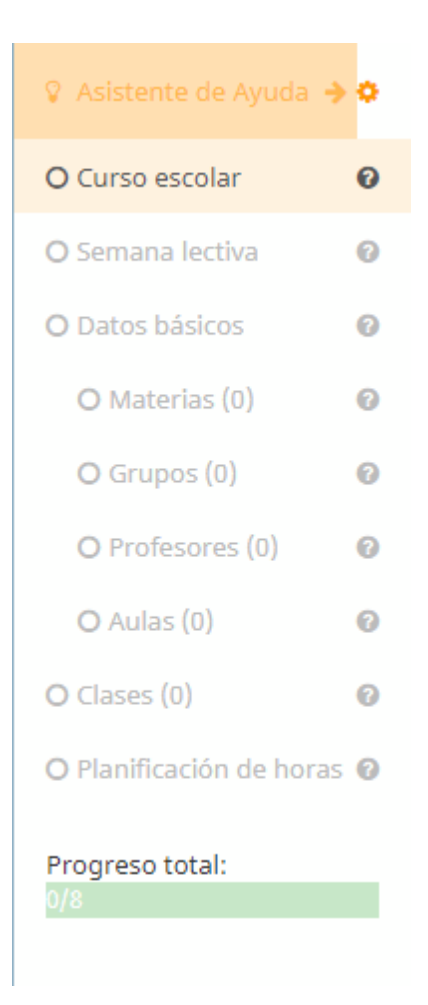

Los campos o variables que aún no se han definidos tienen un color gris. El Asistente indicará, en un color naranja, qué tipo de datos se deben entrar.

Ejemplo: Definición del inicio y final del curso escolar (Véase la imagen inferior).

Al posicionar el ratón sobre el símbolo de interrogación "?", el Asistente de ayuda dará información sobre lo que se tiene que hacer, qué paso se debe dar, etc.

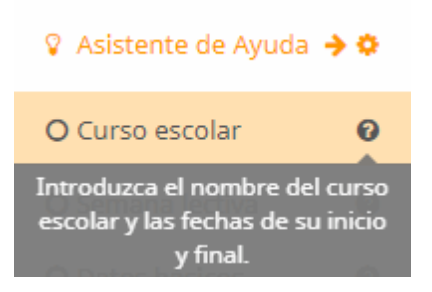

## <span id="page-4-0"></span>**3.1 Curso escolar**

Para introducir el curso escolar se debe clicar en <Curso escolar> del Asistente de ayuda. El programa indica este paso por el color naranja que tiene este menú. En la ventana <Curso escolar>, que se abrirá a continuación, se entran los datos necesarios:

Se determina la denominación del curso escolar, su inicio o el primer día y al final, el último día de clase.

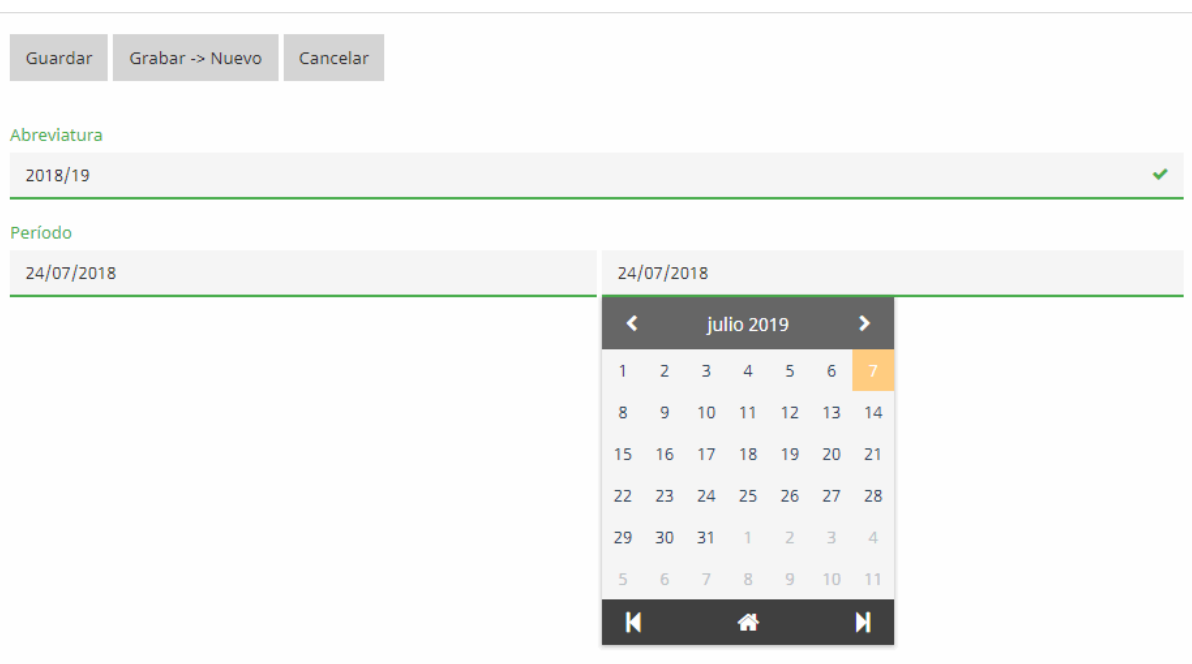

Se termina la definición del curso escolar guardando los datos con un clic en <Guardar>. Un corchete de color verde confirmará la correcta introducción y el Asistente indicará, en color naranja, el siguiente paso del trabajo que es la definición de la Semana lectiva.

## <span id="page-5-0"></span>**3.2 Semana lectiva**

Un clic en <Semana lectiva> abre una nueva ventana que contiene una Semana lectiva estándar predefinida que el centro debe adaptar a su propia Semana lectiva.

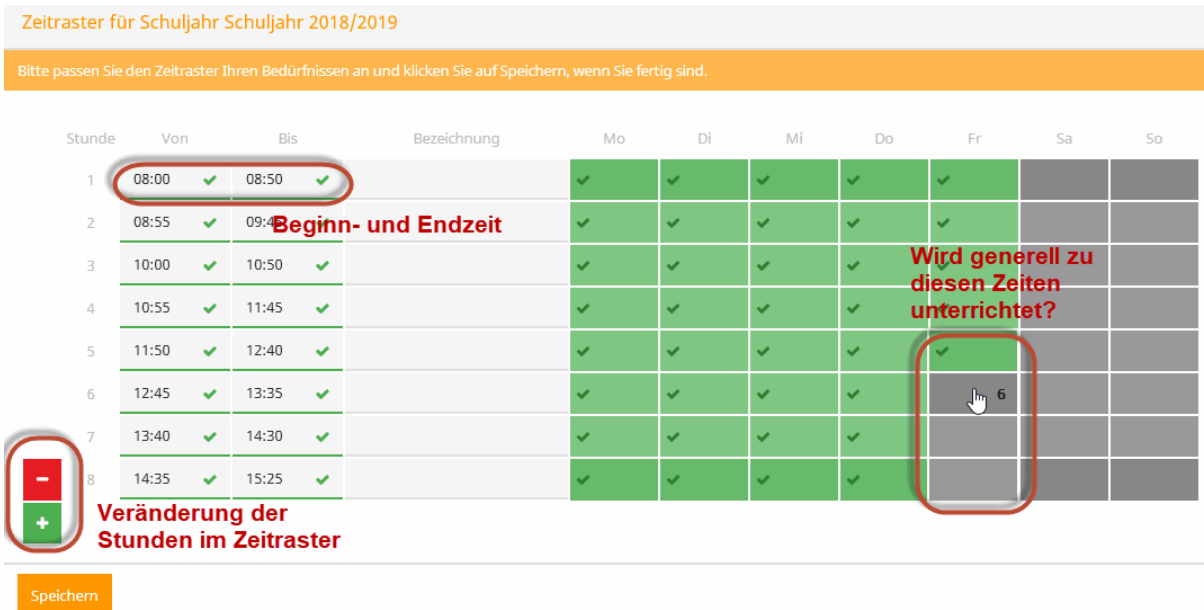

- Por medio de las teclas  $\lt +$  > y  $\lt$  > se aumenta o disminuye el número de horas diarias.
- <Desde> y <Hasta> se refieren al inicio y final de las horas.
- Haciendo un clic en una hora se decide si ésta es lectiva o no. Ejemplo: Las horas de la tarde del viernes no son lectivas.

Se termina la definición de la Semana lectiva guardándola al pulsar el botón <Guardar>, que se encuentra en la parte inferior de la ventana a la derecha.

# <span id="page-6-0"></span>**3.3 Datos básicos**

Los Datos básicos son los datos esenciales y básicos que definen a los profesores y grupos, las materias y aulas del centro. Sobre ellos se confeccionarán los horarios. Todos los Datos básicos deben tener una abreviatura inequívoca. Se recomienda añadirles un nombre completo que ayude a identificarlos y reconocerlos fácilmente. La definición de un elemento básico se termina pulsando la pestaña <Grabar => Nuevo> y se pasa automáticamente a la definición del siguiente elemento.

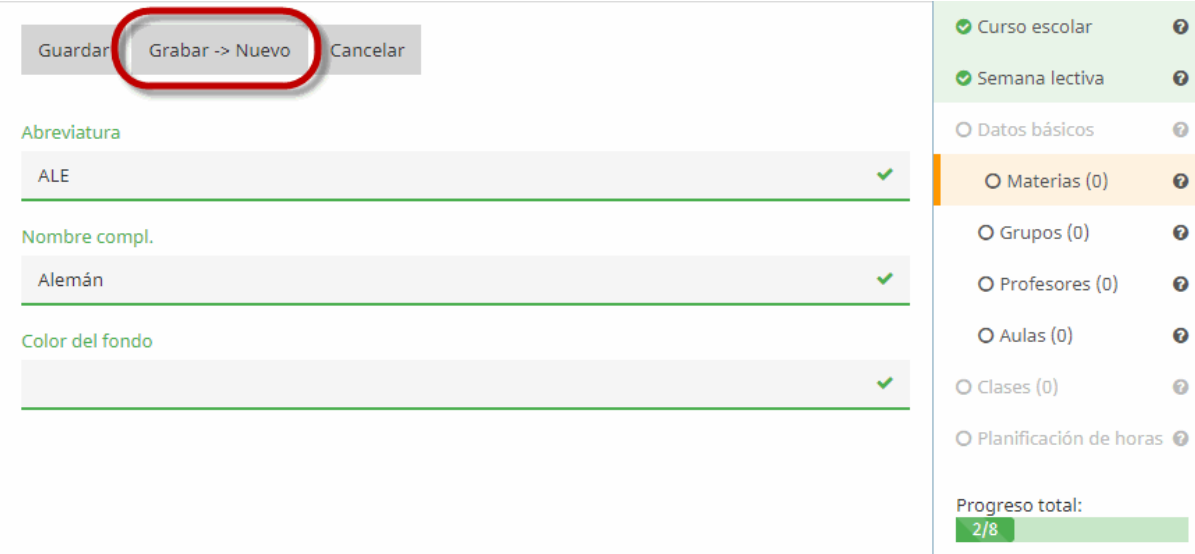

Es posible cambiar o eliminar en cada momento los Datos básicos.

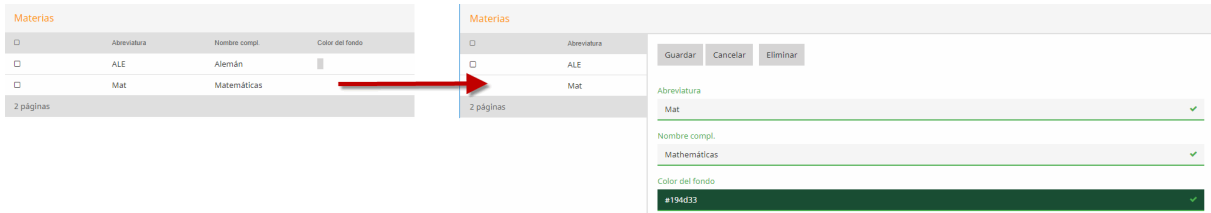

Al final de la introducción de los Datos básicos, el Asistente en línea indica el número total de los Datos básicos definidos y el menú aparecerá con un color verde.

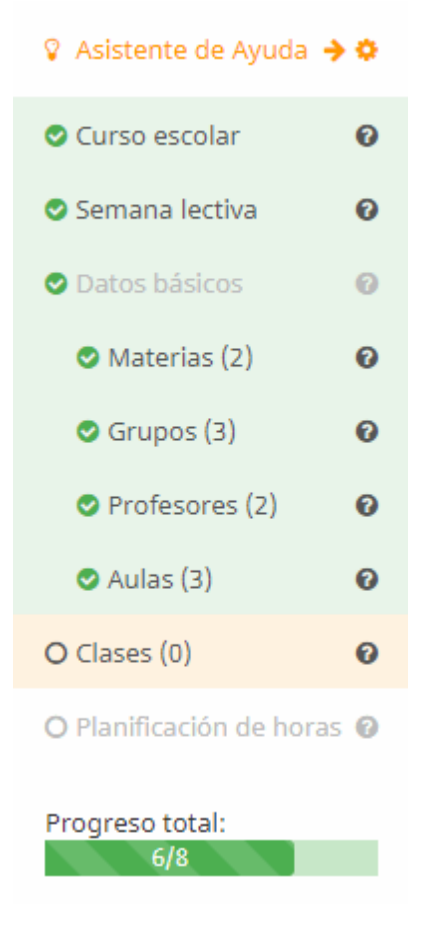

## <span id="page-7-0"></span>**3.4 Clases**

En el menú <Clases> el Asistente de ayuda guiará al usuario por la definición de las clases.

Para cada clase de un grupo se debe indicar las horas semanales, la materia, al profesor y el aula.

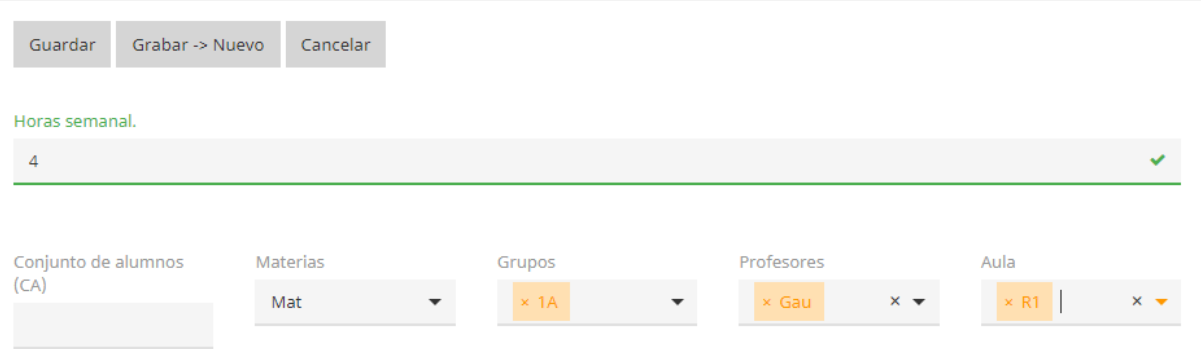

Ejemplo: El profesor Gauss imparte, en el grupo "1ª", 4 horas de Matemáticas en el aula R1. La definición de una clase se termina pulsando el botón <Grabar => Nuevo> y se continúa con la definición de otra clase.

Si la clase está desdoblada, se añade a los otros profesores y/o grupos en los respectivos campos.

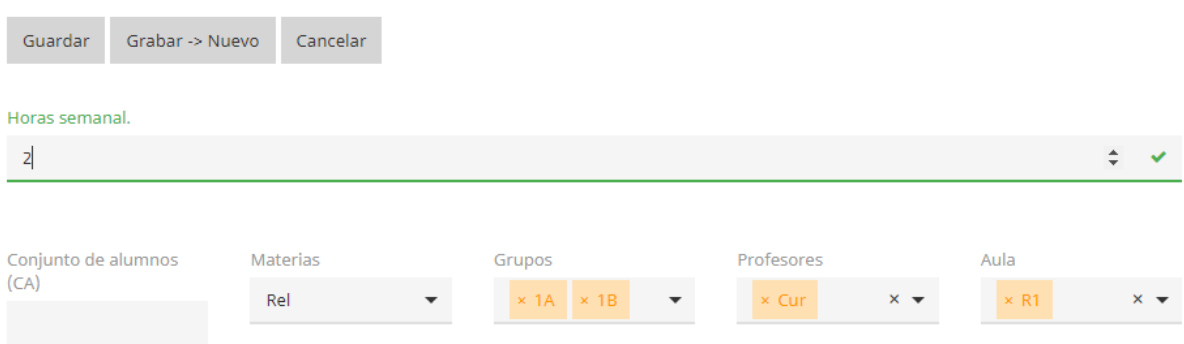

Ejemplo 2: La materia RK se deberá impartir en la misma hora tanto en el grupo "1ª" como en el "1b". Esta simultaneidad se llama un desdoblamiento de grupos. Si interviene más de un profesor, será, al mismo, tiempo un desdoblamiento de profesores.

Ejemplo 3: Dos o más profesores deben impartir su materia a sendos grupos diferentes en la misma hora: La profesora Curie imparte Deporte y tiene a las alumnas del "1a" en su clase, el profesor Gauss a los alumnos.

En este caso, y en otros parecidos, se definirán dos clases diferentes y, a la hora de preceder a la <Generación de horarios>, se exigirá que estas dos clases sean simultáneas.

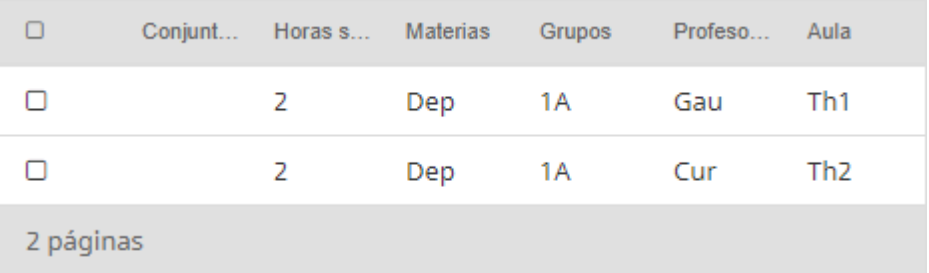

## <span id="page-8-0"></span>**3.5 Curso escolar de los horarios**

Una vez definidas todas las clases se accede, en el Asistente de ayuda, a la opción <Generación de horarios>. Aquí se define un nombre para los horarios y el primer y último día de su aplicación. Los horarios pueden ser anuales o de otra duración como trimestrales, cuatrimestrales etc. Si se cambian los horarios durante el curso escolar, sólo hay que cambiar el nombre de los horarios del nuevo ciclo y su inicio y final. Ejemplo: Horarios '2018\_2019\_Sem2' del 04.02.2019 hasta el 07.07.2019.

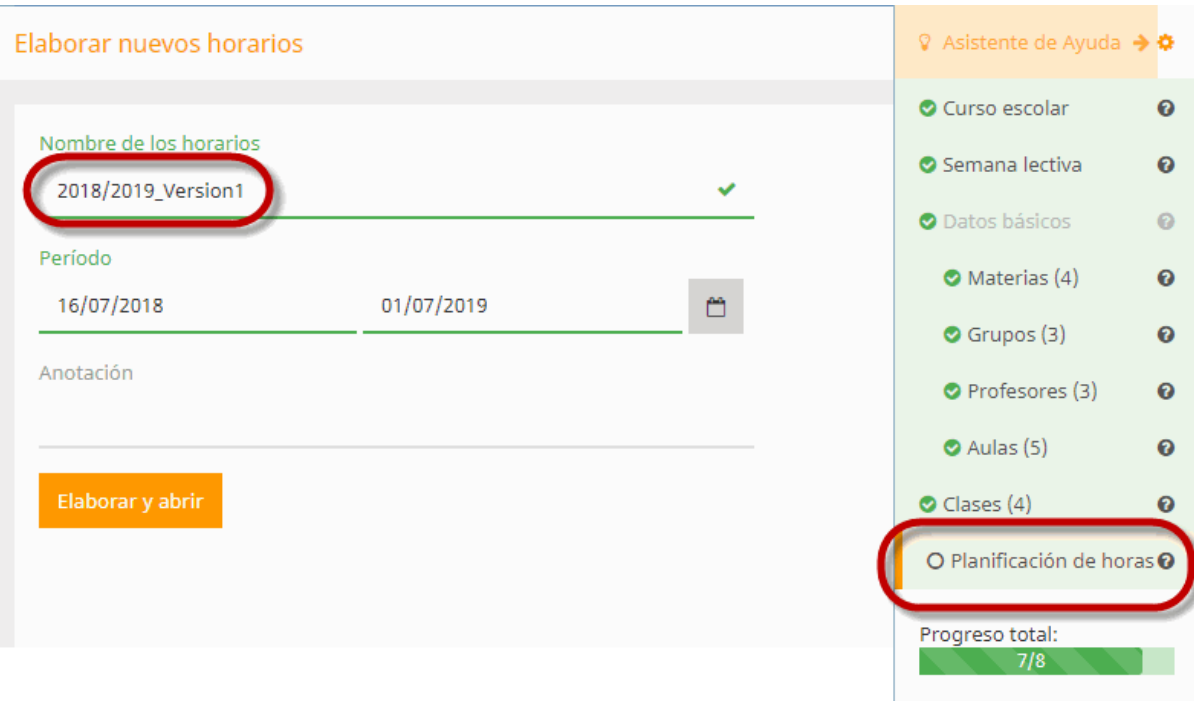

Al pulsar el botón <Elaborar y abrir>, el programa verifica el inicio y final de los horarios y pasa al menú <Generación de horarios>.

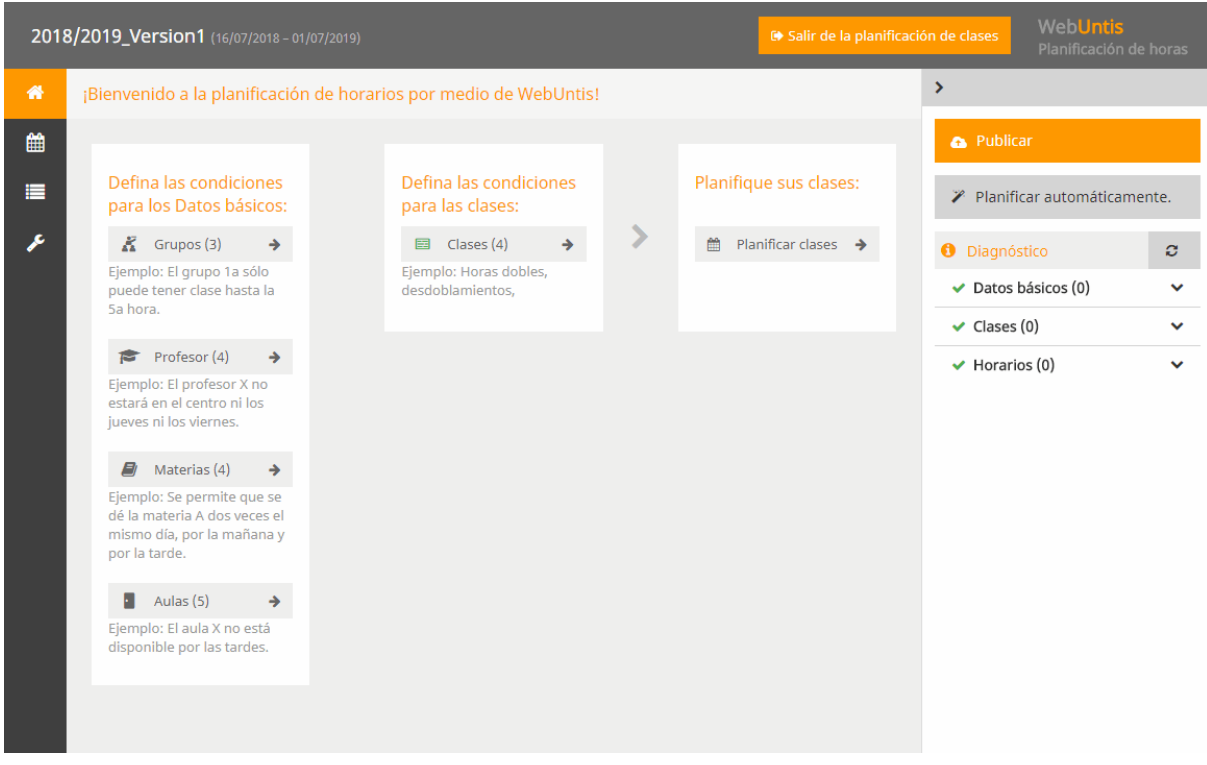

# <span id="page-9-0"></span>**4 Condiciones de la generación**

Antes de ejecutar la <Generación de horarios>, se deberán definir varios parámetros que guiarán la confección posterior de los horarios:

#### **Condiciones para los Datos básicos:**

Aquí se definen las condiciones que deben cumplir los horarios de profesores como, por ejemplo, respetar los días libres, etc.

#### **Condiciones para las clases**

Aquí se definen la simultaneidad de clases, los desdoblamientos, las Horas dobles, etc.

#### **Planificar clases:**

Es la aplicación donde se llevará a cabo la planificación manual de clases si no se decide por su generación automática.185Administración de los derechos de usoEl Estatus del usuario, que puede ser un alumno, un padre o un profesor, determina sus derechos de uso del programa. Ejemplos: Los alumnos no podrán consultar los horarios de los profesores. Los padres no están legitimados para reservar aulas. Los profesores no pueden cambiar o eliminar entradas en el Libro de clases, que hayan introducido otros profesores, etc.

Se debe definir, para cada Estatus, un Grupo de usuarios que tendrá las mismas competencias y legitimaciones para trabajar con WebUntis.

## <span id="page-10-0"></span>**4.1 Condiciones para los Datos básicos**

En las Condiciones de los Datos básicos de los grupos, de los profesores, de las materias y de las aulas se establecen las normas que deberán respetarse en los horarios como, por ejemplo, respetar las peticiones horarias de profesores o grupos.

Por defecto no se permite repetir una materia el mismo día.

Ejemplo: Permitir expresamente que se dé una determinada materia dos veces el mismo día, por ejemplo, lunes a la 1a y la 3a hora.

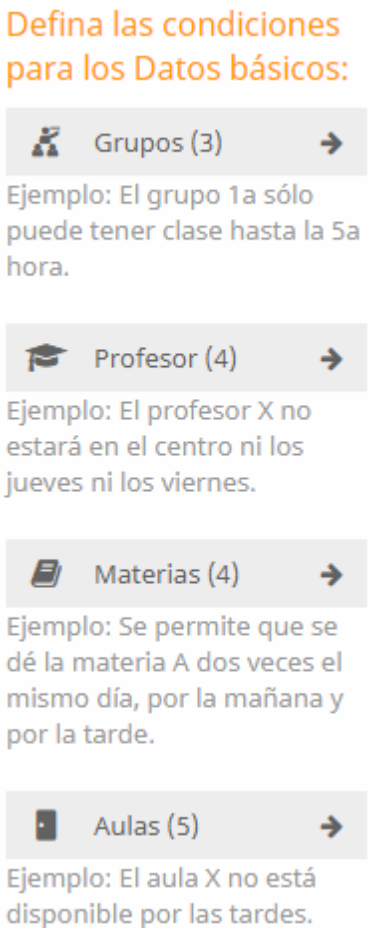

## <span id="page-11-0"></span>**4.1.1 Peticiones horarias**

Las peticiones horarias de los Datos básicos se entran en el menú <Generación de horarios> o pulsando el botón sinónimo que se encuentra a la izquierda,

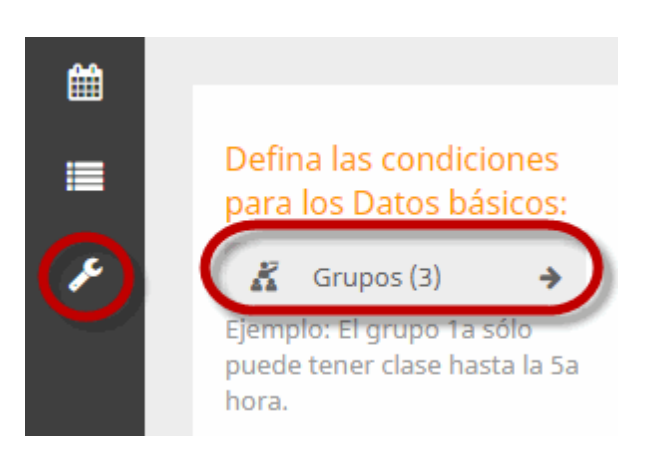

Se elige un elemento cuya petición horaria deba respetarse, el tipo de petición y las horas a las cuales se aplica.

Ejemplo 1: El grupo 1a debe tener cada día clase desde la 1ª hora hasta la 5a hora. En la 8a hora y los viernes por la tarde no puede tener clases.

| K Grupos <b>C</b> Profesores <i>D</i> Materias <b>P</b> Aula |                |                                 |         |         |         |       |    |    |
|--------------------------------------------------------------|----------------|---------------------------------|---------|---------|---------|-------|----|----|
| Peticiones horarias                                          |                |                                 |         |         |         |       |    |    |
| $\sqrt{ }$ 1A<br>1B                                          | $++$           | $\ddot{\phantom{1}}$<br>$\circ$ | -       | $- -$   |         |       |    |    |
| 2A                                                           |                | Lu                              | Ma      | Mi      | Ju      | Vi    | Sa | Do |
|                                                              | 1              | $++$                            | $++$    | $+ +$   | $++$    | $+ +$ |    |    |
|                                                              | $\overline{2}$ | $+ +$                           | $++$    | $+ +$   | $++$    | $++$  |    |    |
|                                                              | 3              | $+ +$                           | $+ +$   | $++$    | $++$    | $+ +$ |    |    |
|                                                              | 4              | $++$                            | $+ +$   | $++$    | $++$    | $+ +$ |    |    |
|                                                              | 5              | $++$                            | $++$    | $+ +$   | $++$    | $++$  |    |    |
|                                                              | 6              | $\circ$                         | $\circ$ | $\circ$ | $\circ$ | --    |    |    |
|                                                              | $\overline{7}$ | $\circ$                         | $\circ$ | $\circ$ | $\circ$ | --    |    |    |
|                                                              | 8              |                                 |         | --      |         | --    |    |    |

Ejemplo 2: El profesor DC no trabaja los miércoles y prefiere no tener clase en la 1a hora de cada día.

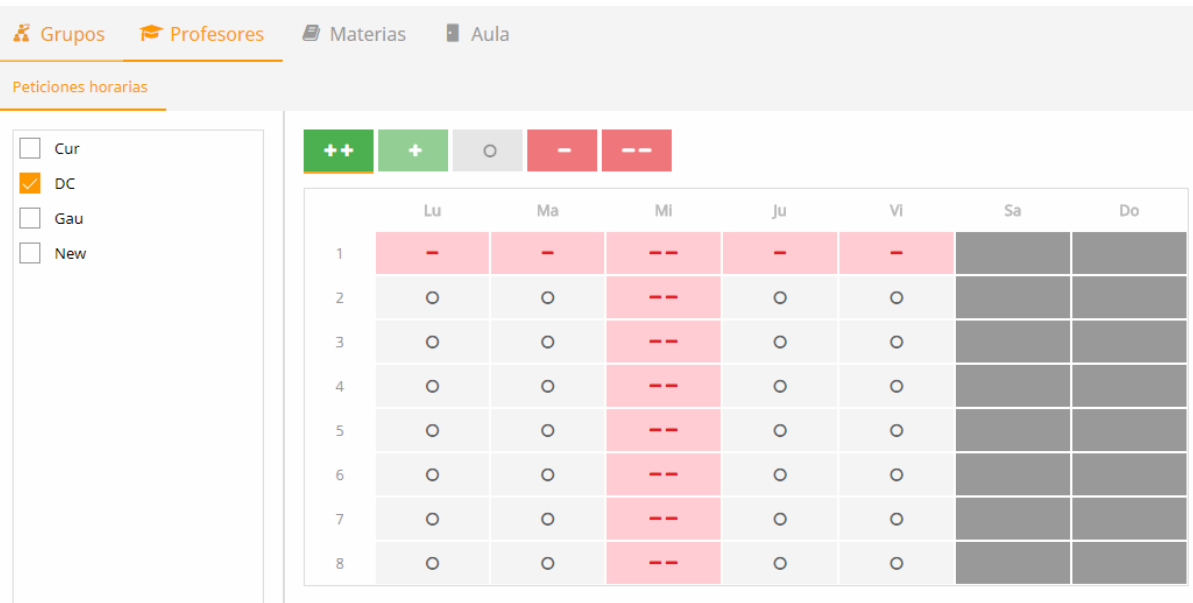

Las peticiones, relativas a las materias y a las aulas, se formularán de la misma manera.

### <span id="page-12-0"></span>**4.1.2 Materia dos veces al día**

Si se le permite o se le obliga al programa a que una materia se imparta dos o más veces al día, esta particularidad se debe indicar aquí.

Ejemplo: La materia DLS, que tiene más horas semanales que días disponibles, se puede dar varias veces al día, por ejemplo, los lunes en la 1a, 3a y 4a hora. Este permiso se activará clicando en <Dos veces el mismo día>.

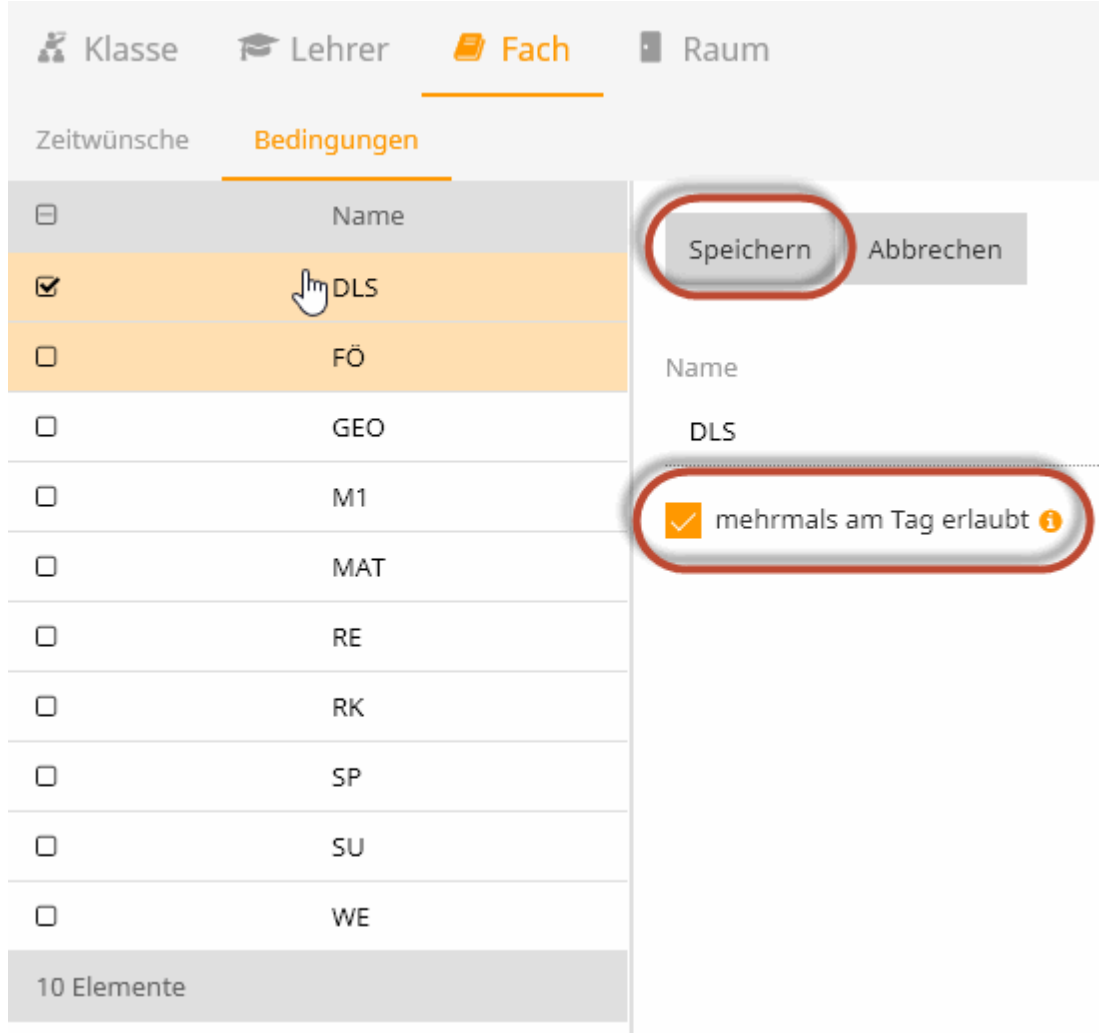

# <span id="page-13-0"></span>**4.2 Condiciones para clases**

Las clases pueden ser planificadas en Horas dobles, en Bloques de más de dos horas y como desdoblamientos de los profesores y de los grupos.

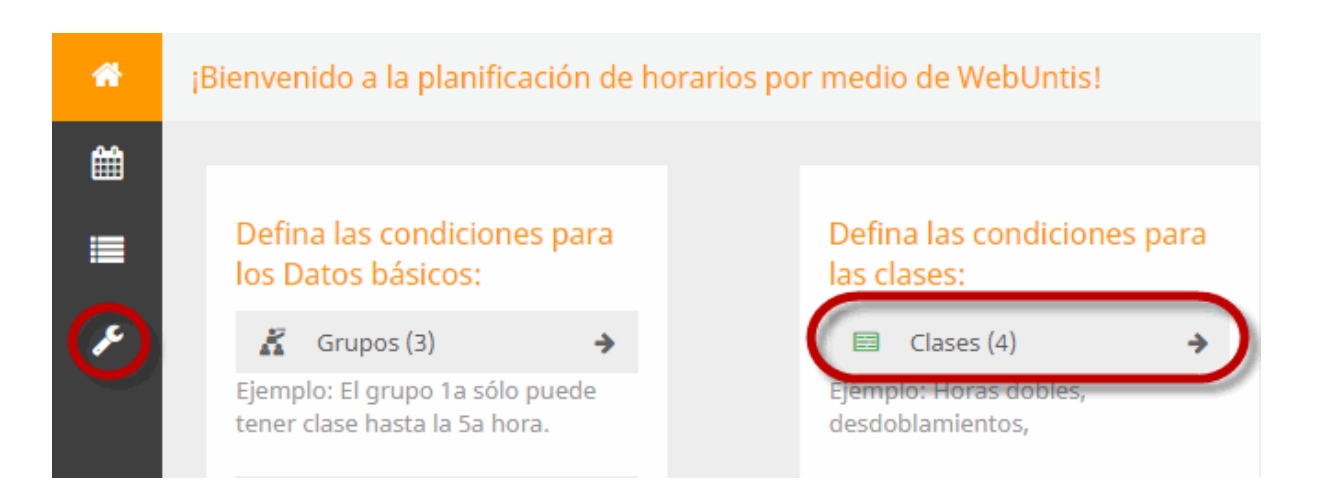

#### <span id="page-14-0"></span>**4.2.1 Definir los Bloques de horas**

WebUntis planificará las clases, por defecto, en unidades individuales. Si hay clases que se deban impartir en unidades de dos o más horas, esta modalidad se tendrá que indicar aquí expresamente.

Ejemplo 1: Las tres horas semanales de una materia se deben dar en una hora individual y una Hora doble. Una vez definida esta condición, ésta aparecerá siempre indicada como información útil y necesaria en los Detalles de la clase.

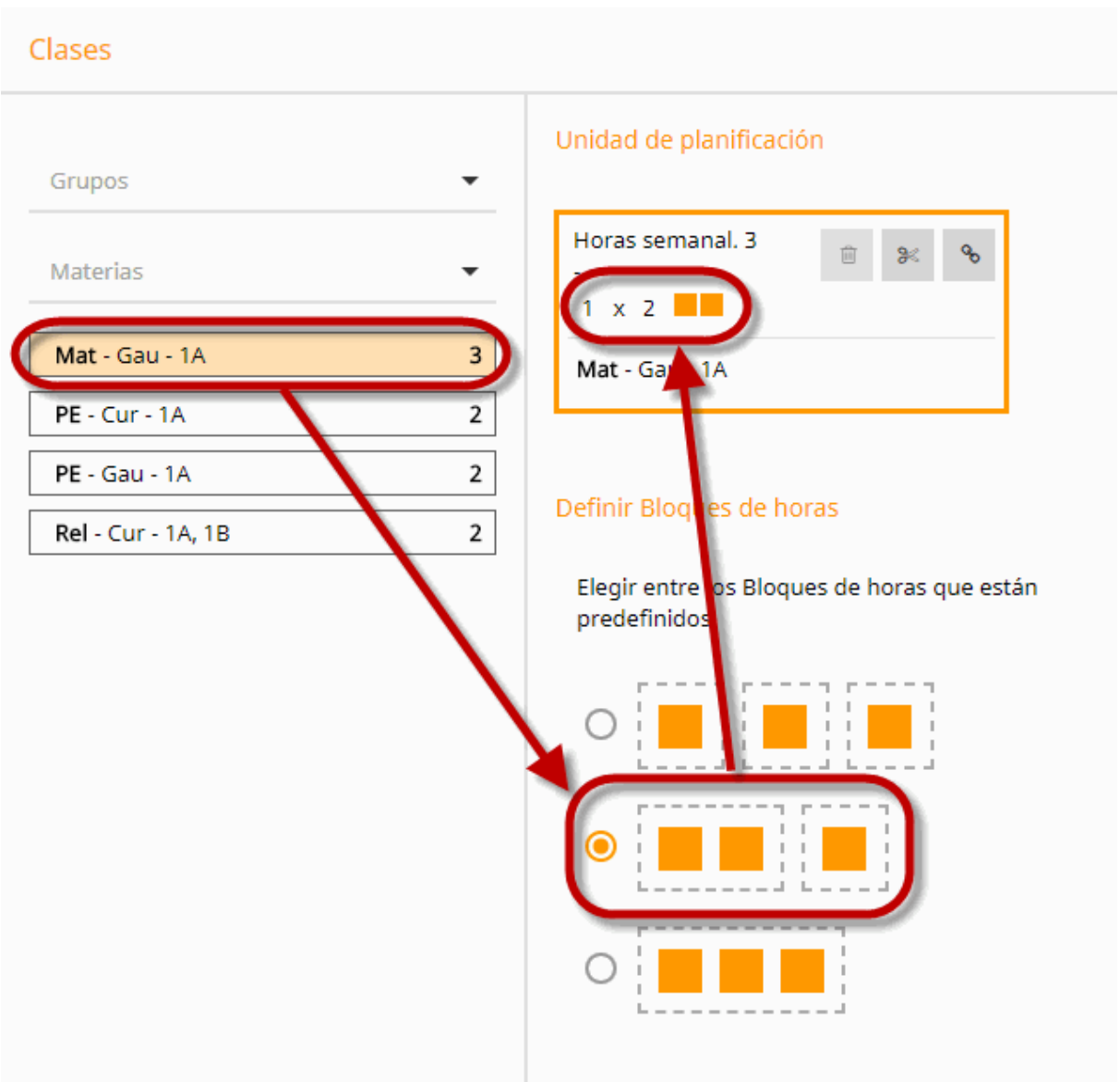

También se puede definir una Hora doble o un Bloque de horas por medio del método de 'Arrastrar y soltar':

Ejemplo 2: Las siete horas de una materia se tienen que dar en dos unidades, una de tres horas y otra de cuatro.

Aplicando el método 'Arrastrar y soltar', se formará un bloque de cuatro casillas y otro de tres casillas.

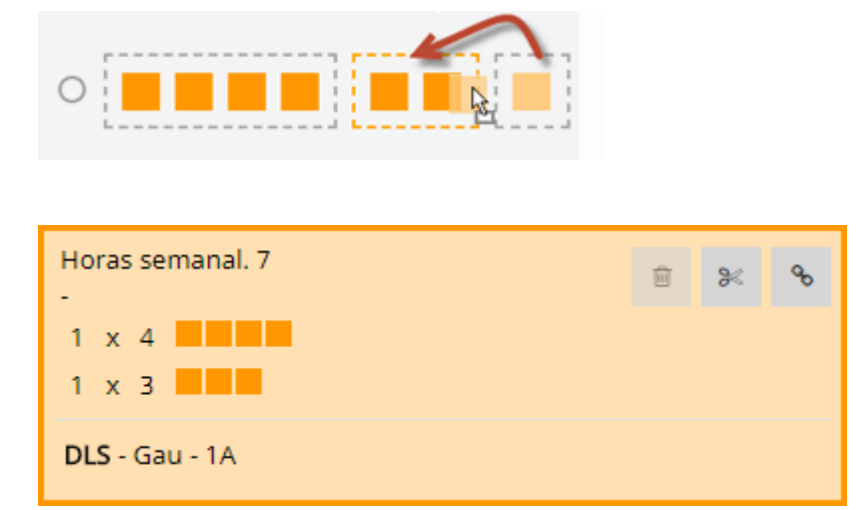

#### <span id="page-15-0"></span>**4.2.2 Definir desdoblamientos**

Si se deben impartir dos clases simultáneamente a la misma hora, se llamará a esto una unidad de clases 'desdobladas' o 'acopladas'. Las clases desdobladas se definen en el menú <Condiciones para las clases>.

Ejemplo 1: Las clases RK y RE, en las cuales hay alumnos de varios grupos, deben ser simultáneas. Procedimiento para definir este desdoblamiento:

Elija la materia RK en el listado de las materias y clique en el botón <Desdoblar>.

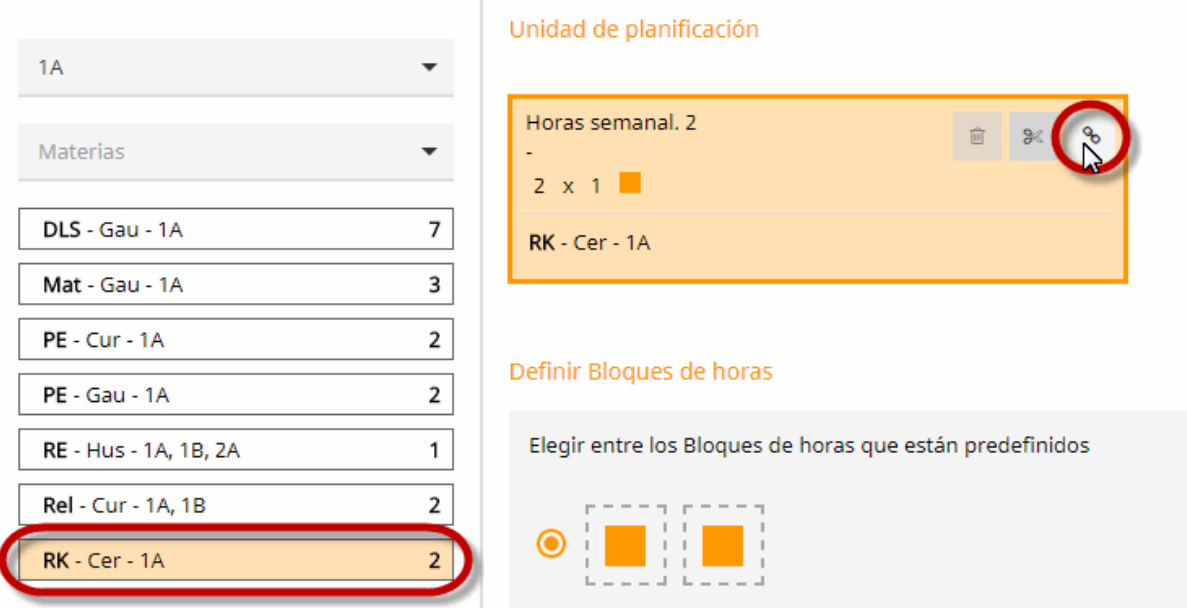

Indique, a continuación, la segunda materia de este desdoblamiento que es, en nuestro ejemplo, la materia RE.

Unidad de planificación

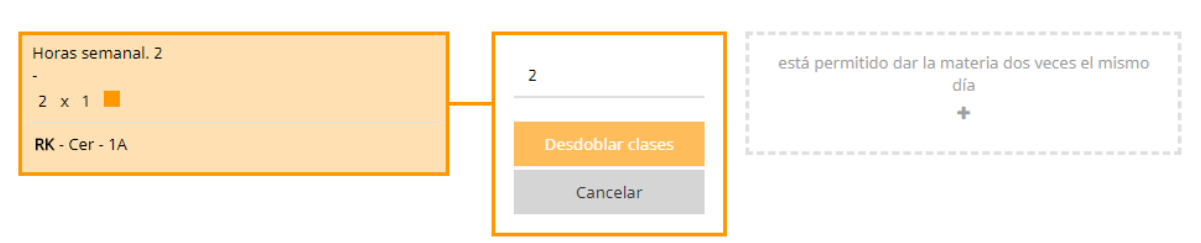

La definición del acoplamiento de las materias RE y RK se termina pulsando <Aceptar>. Puesto que (en el ejemplo) la materia RE sólo consta de una hora semanal y la RK de dos horas, se creará automáticamente una clase individual de la materia RK, de tan sólo una hora, y otra clase desdoblada de las materias RE y RK.

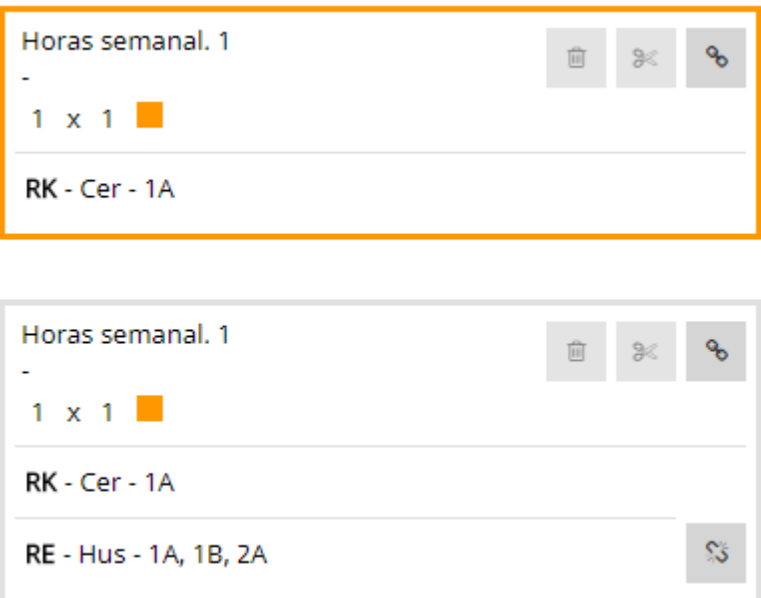

Después de la definición, WebUntis añade, a las clases desdobladas, un símbolo especial, el del desdoblamiento (véase la imagen inferior):

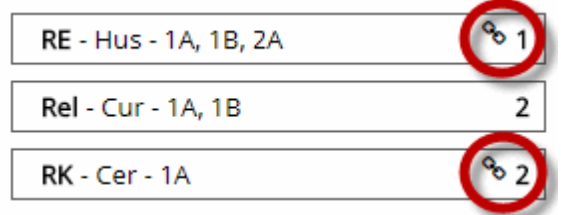

Tanto en la planificación manual como en la optimización automática, las horas desdobladas se podrán reconocer por el símbolo del desdoblamiento. (Véase también el capítulo 'Planificación manual')

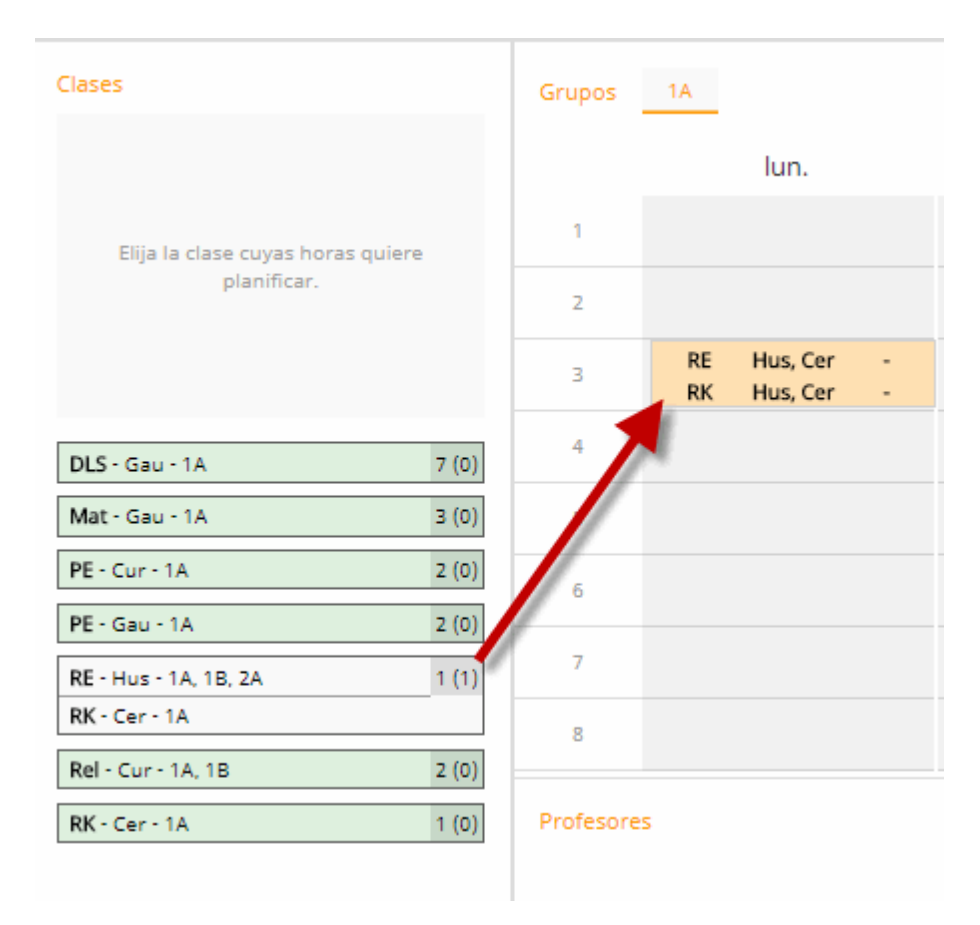

Pulsando el botón <Deshacer desdoblamiento>, se disolverá una clase desdoblada convirtiéndose en dos individuales.

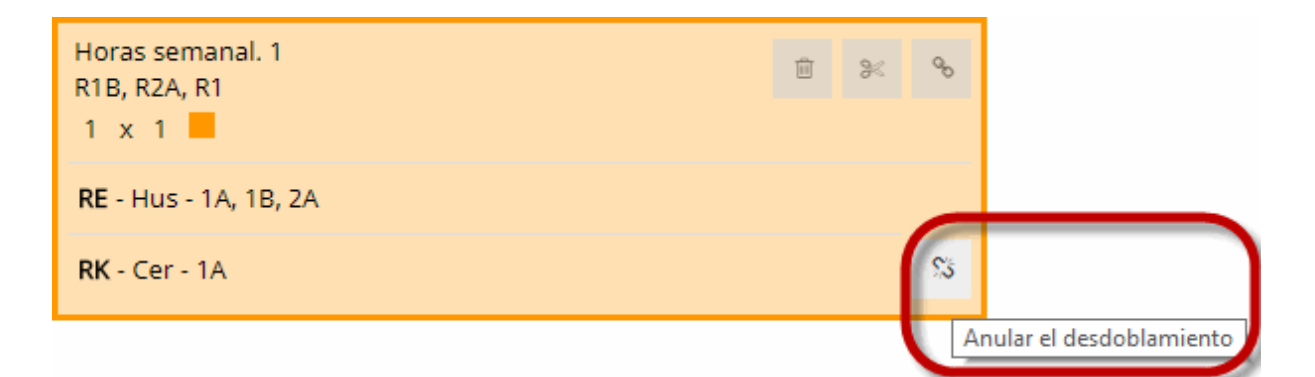

# <span id="page-17-0"></span>**5 Planificar**

Las horas de un horario se planifican manualmente o por medio de la generación automática de un algoritmo especial de WebUntis.

## <span id="page-17-1"></span>**5.1 Planificación manual**

A la planificación de las horas se accede a través del menú <Planificar horas> o bien pulsando el botón correspondiente, que se encuentra a la izquierda.

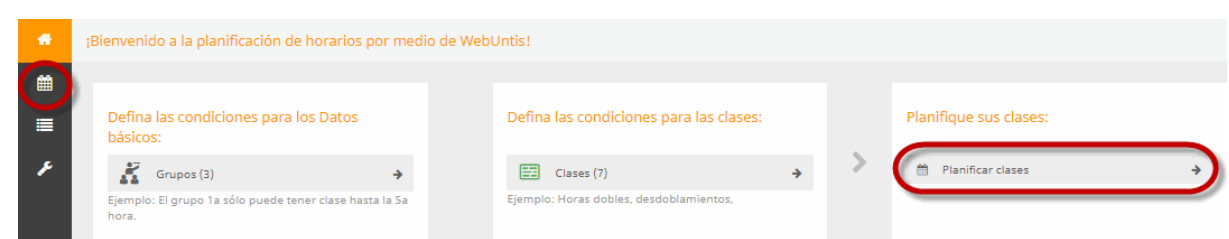

**19**

## <span id="page-18-0"></span>**5.1.1 Planificar y suprimir una clase**

Una hora se planifica arrastrando la clase desde el listado de clases, que aparece situado a la izquierda, a la hora deseada en el horario. Puede usar este otro procedimiento alternativo: Seleccione la clase, active el horario correspondiente por medio de un clic y planifique la clase seleccionada clicando en la hora deseada del horario.

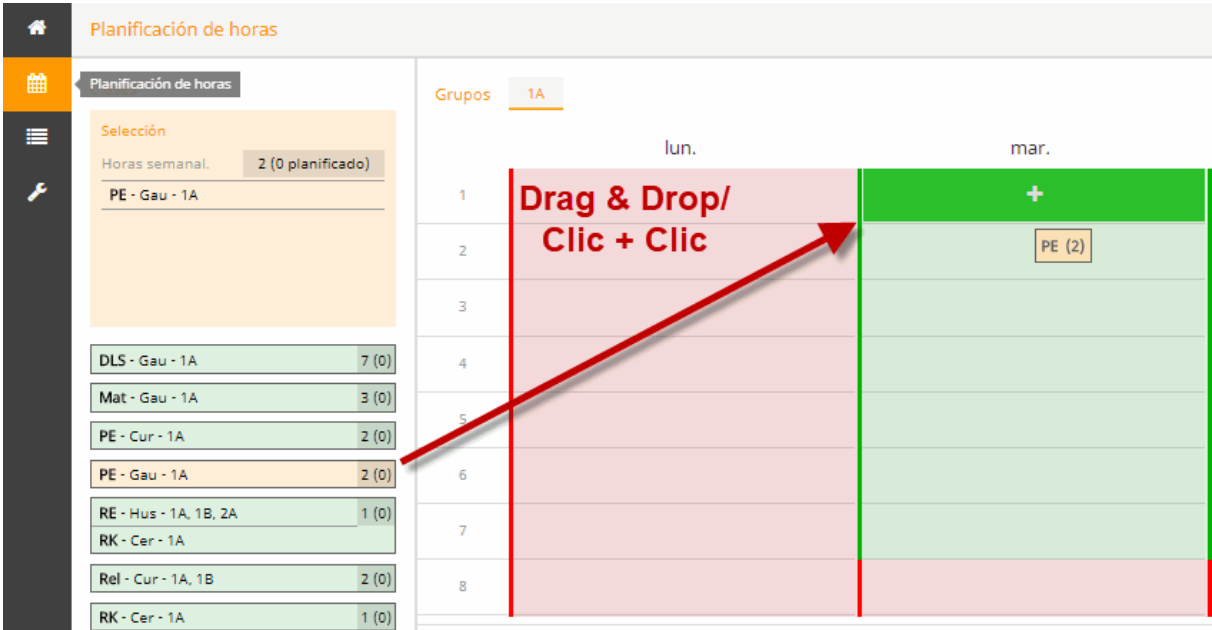

Las horas que no son idóneas a causa de una petición horaria negativa y restrictiva (Petición --) o porque en ellas ya está planificada alguna clase, se distinguirán porque aparecen sobre un fondo de color rojo. Ejemplo (véase la imagen inferior): El profesor Gauss no viene los lunes por lo cual ese día no se puede planificar ninguna de sus clases.

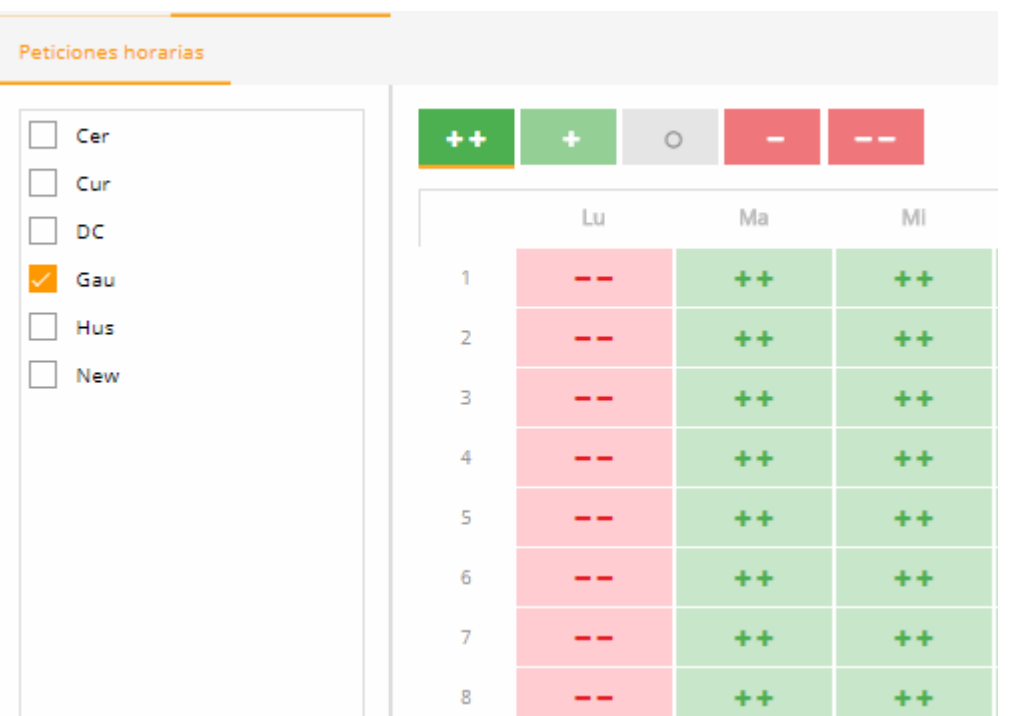

Las horas en las cuales es preferible no planificar clases, aunque no esté prohibido (Petición -), tienen un fondo de color naranja.

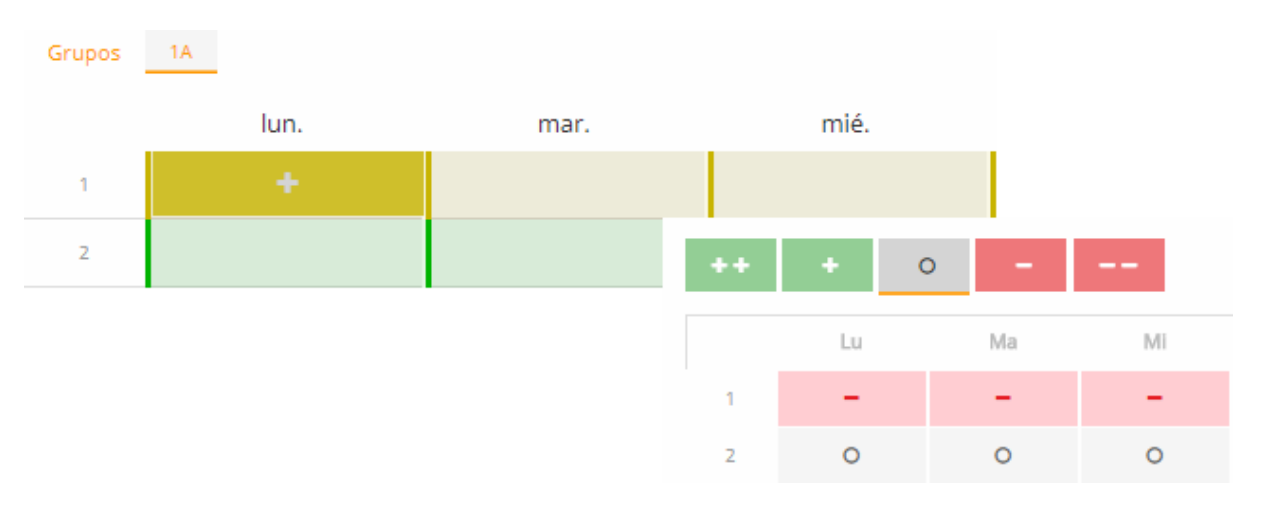

En el listado de las clases se indica tanto el número total de las horas semanales como las horas ya planificadas.

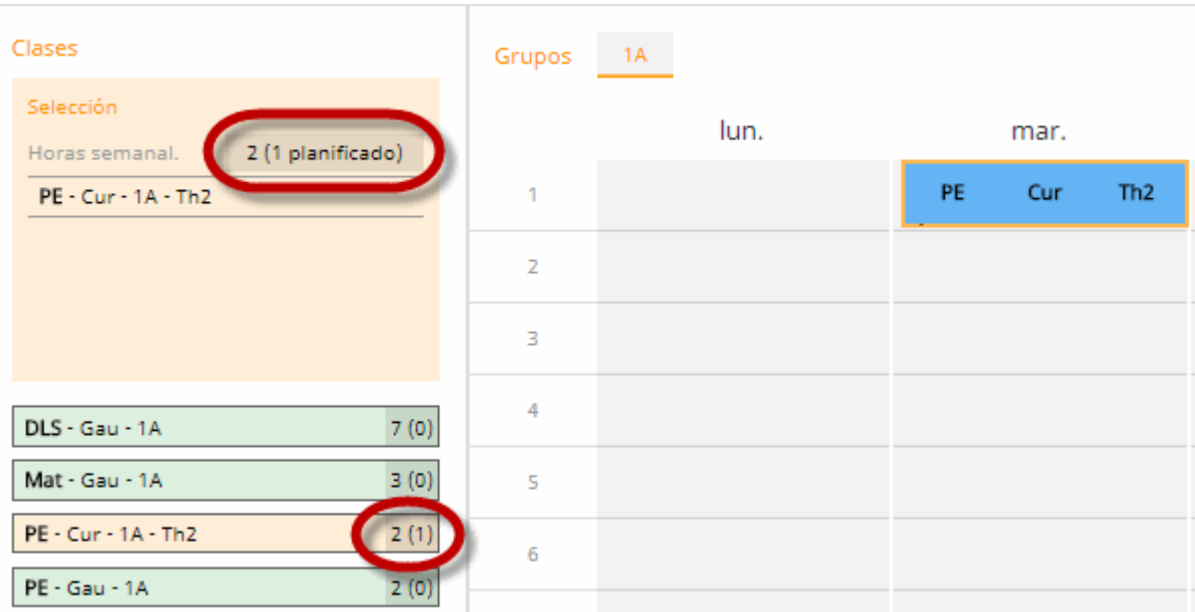

Se suprime una clase en el horario arrastrándola al listado de clases, que se encuentra a la izquierda,

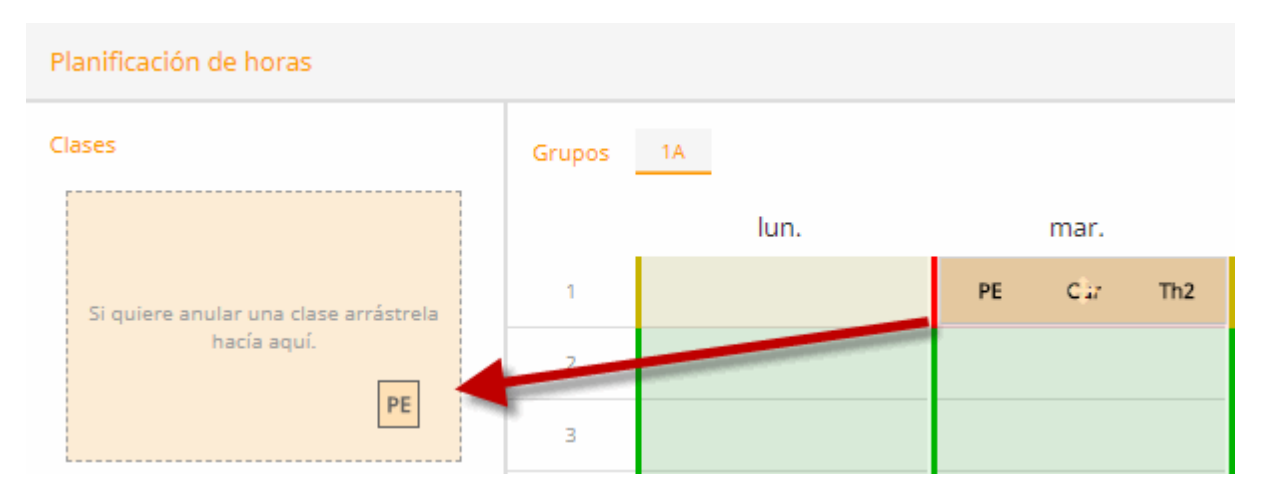

También se puede anular una clase seleccionándola y clicando en el botón <Suprimir una clase>.

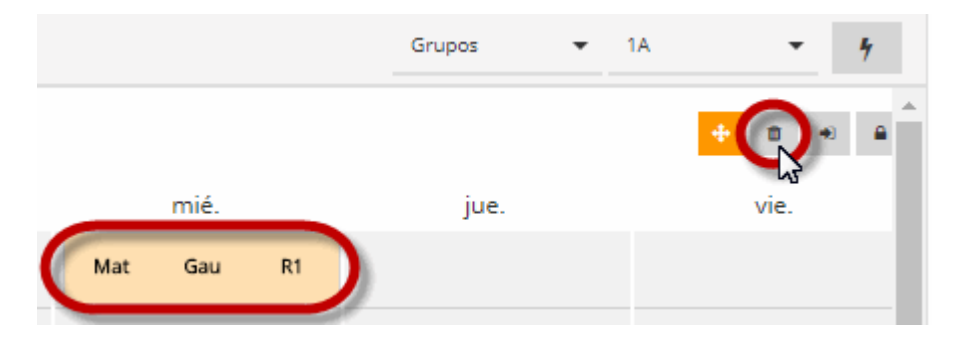

Por medio de <Suprimir todas las clases> se anulan todas las clases planificadas. Se debe confirmar la ejecución de esta orden.

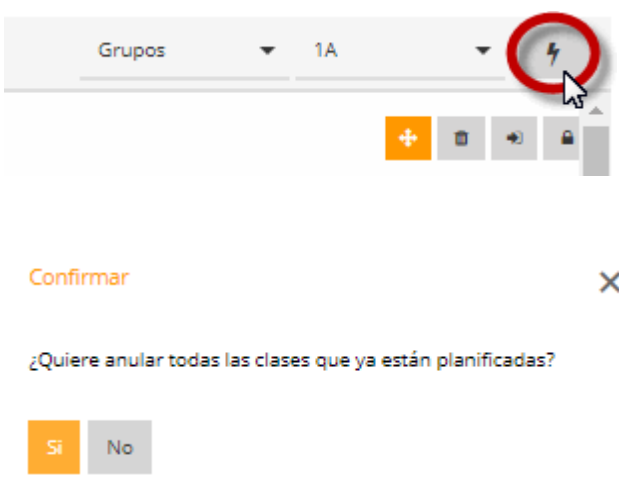

## <span id="page-21-0"></span>**5.1.2 Fijar horas**

Para que una generación automática de los horarios, que se ejecuta después de una planificación manual, no cambie la hora de una clase ya planificada, se debe fijarla en el horario clicando en el icono sinónimo. El símbolo del candado, que alguna clase lleva incorporado, nos indica que se trata de una hora ya fijada.

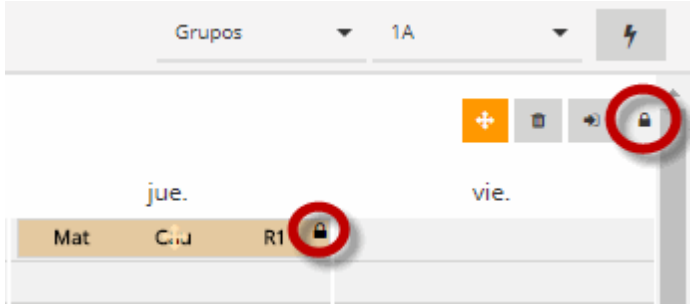

#### <span id="page-21-1"></span>**5.1.3 Cambio de aulas**

La optimización asignará el aula que el usuario haya elegido, siempre que esto resulte posible y el aula no esté ocupada por otra clase. Para cambiar un aula asignada se usa la aplicación <Cambiar aulas>.

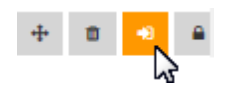

En el diálogo del cambio de aula se indica el aula asignada (en nuestro ejemplo: Wtech). Una vez eliminada el aula asignada, se arrastra el aula deseada desde el listado de aulas libres al horario. Si se arrastra otra aula a una clase, que ya tiene un aula asignada, se crea un desdoblamiento de aulas: La clase tendrá dos aulas asignadas.

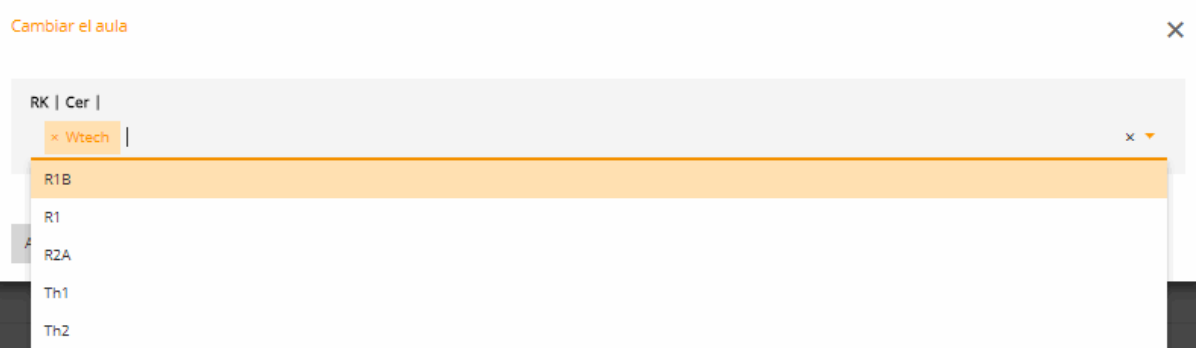

# <span id="page-22-0"></span>**5.2 Planificación automática**

La generación automática de los horarios se ejecuta pulsando el botón <Planificación automática>

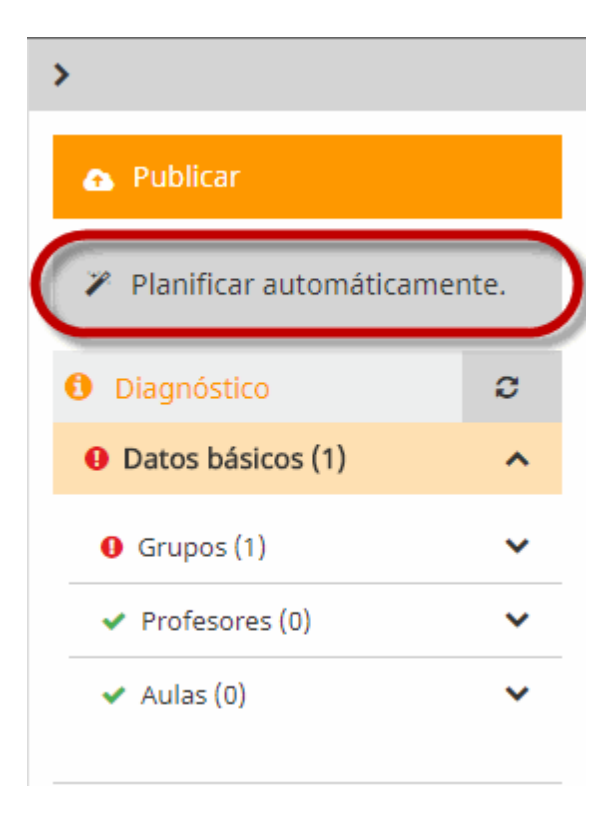

y siguiendo el diálogo:

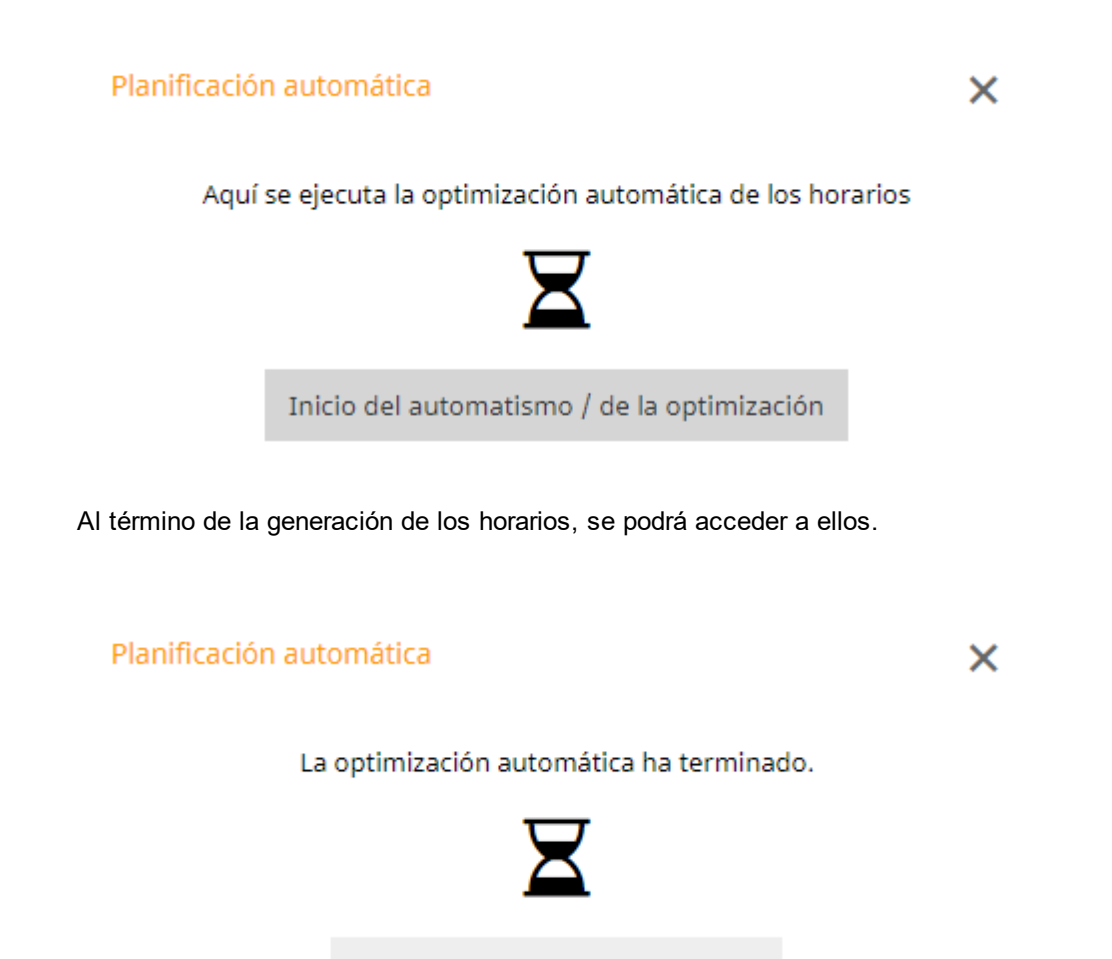

Cambiar al menú de los horarios

# <span id="page-23-0"></span>**6 Diagnóstico**

Si se ejecuta el Diagnóstico durante la introducción de los datos, éste detecta y advierte sobre posibles incongruencias en los Datos básicos. Si se ejecuta el Diagnóstico después de la generación de los horarios, los revisará según las condiciones que el usuario haya exigido y nos indicará las eventuales discrepancias entre estas exigencias horarias y los resultados. El Diagnóstico revisa tres tipos de datos diferentes:

- Datos básicos,
- Clases y
- Horarios

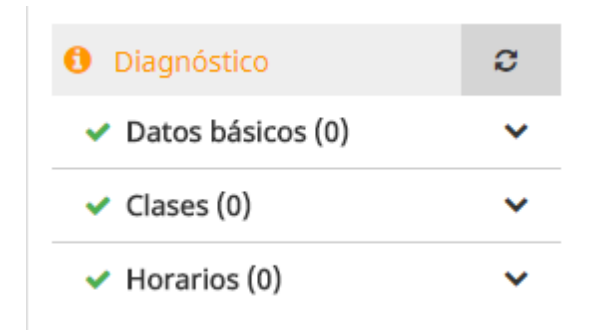

Controla el cumplimiento de los siguientes criterios:

- El número de horas semanales y/o la disponibilidad del profesor hacen imposible planificar una materia sólo una vez al día.
- Si existe alguna incompatibilidad o colisiones de clases (Un grupo o profesor tiene dos clases a la misma hora).
- Si se ha planificado una materia más de una vez al día.
- Si se han planificado Horas dobles o Bloques de horas indebidamente o, si no se han realizado, aunque se hubiese exigido su planificación.

# <span id="page-24-0"></span>**6.1 Diagnóstico: Datos básicos**

El programa advierte si resulta imposible planificar una materia tan sólo una vez al día, en caso de que la causa se deba a un exceso de horas semanales o a la falta de disponibilidad del profesor de la materia, por ejemplo, dado que éste no viene todos los días.

#### <span id="page-24-1"></span>**6.1.1 Imposible: Materia sólo una vez al día**

Ejemplo: No será posible planificar 7 horas semanales en cinco días, si no se admite que se planifiquen algunas horas como Horas dobles o como Bloques de más de dos horas.

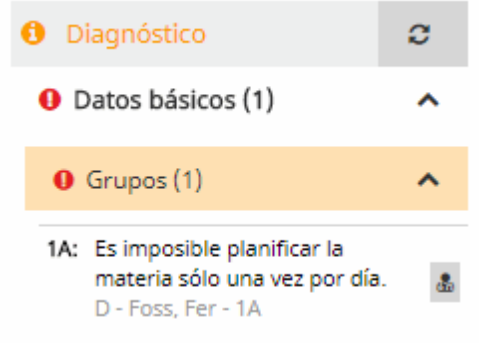

Se permitirá la planificación de horas más de una vez al día en el mismo Diagnóstico clicando sobre el botón que se encuentra al lado del aviso. La solución podría ser:

- Cambiar las condiciones de la planificación de las horas de esta materia
- Permitir la planificación de horas dobles y/o de Bloques de horas.

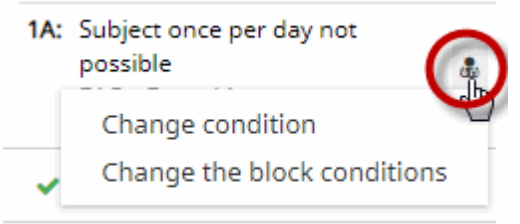

Clicando en la solución propuesta se podrán efectuar los cambios pertinentes.

#### **Cambiar la condición de "Materia sólo una vez al día"**

Un clic, en este enlace, le conduce al menú de introducción de datos, donde se pueden cambiar las condiciones que se han estipulado para esta materia. Ejemplo: En el caso de la materia DLS, antes mencionada, se admite la planificación de más de una hora al día.

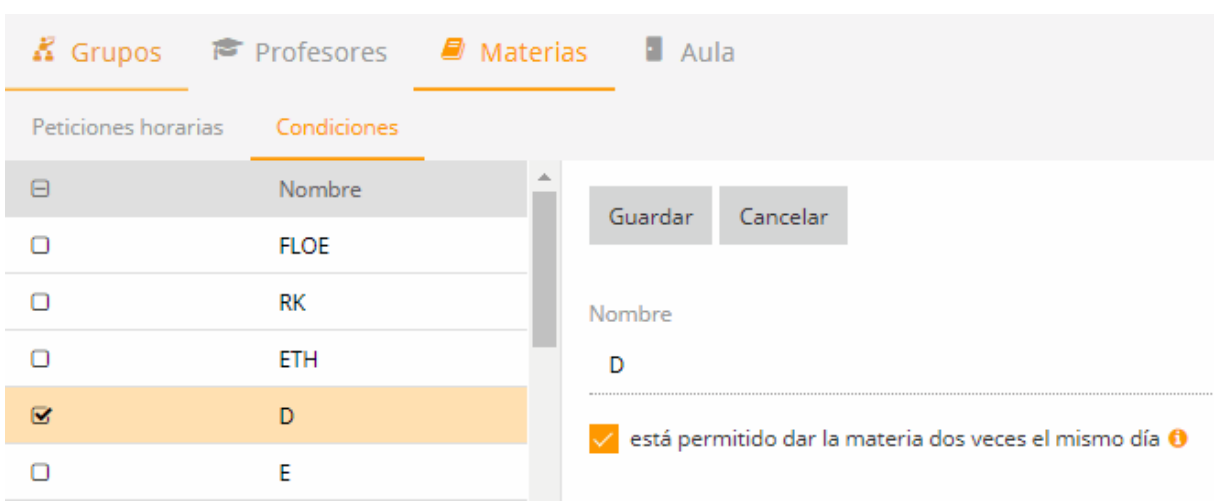

#### **Condiciones para los Bloques de horas**

Otra solución consiste en admitir que se planifiquen horas en unidades de Horas dobles o en Bloques de más de dos horas.

#### Unidad de planificación

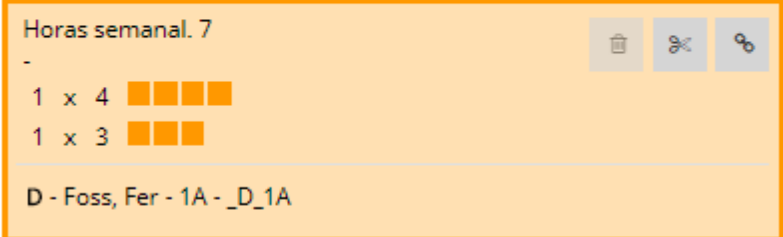

#### **Actualizar**

Pulsando el botón <Actualizar>, se vuelve a ejecutar el Diagnóstico después de haber realizado los cambios oportunos.

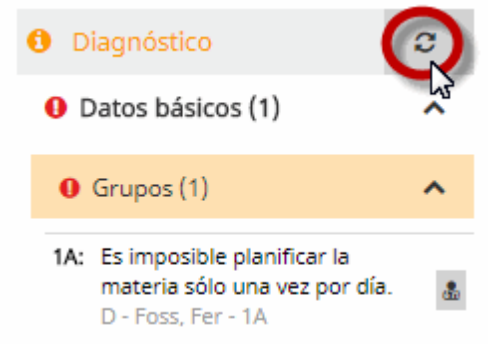

# <span id="page-25-0"></span>**6.2 Diagnóstico: Horarios**

El Diagnóstico de los horarios revisa el cumplimiento de los siguientes puntos:

Si hay una incompatibilidad o colisiones entre las clases (Un grupo o profesor tiene dos clases a la

misma hora).

- Si se ha planificado una materia más de una vez al día.
- Si se ha incumplido la prohibición de no planificar Horas dobles o Bloques de más de dos horas o si no se ha podido realizar la exigencia de planificar Horas dobles o Bloques de más de dos horas.

#### <span id="page-26-0"></span>**6.2.1 Incompatibilidades o colisiones de cl.**

El Diagnóstico indicará los casos en los cuales un grupo o profesor tiene asignadas dos clases a la misma hora.

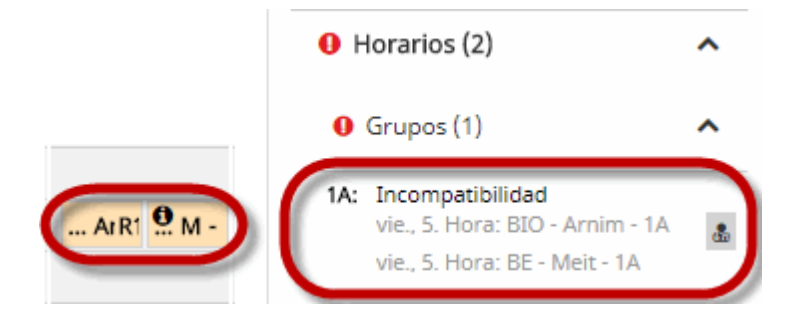

Mediante un clic en el enlace <Cambiar horas>, se llega al horario en el cual hay esta colisión de clases y donde se podrán efectuar los cambios oportunos.

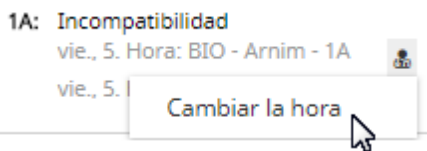

#### <span id="page-26-1"></span>**6.2.2 Materia más de una vez al día**

Las infracciones de este tipo aparecen en este punto diagnosticado. Ejemplo: Se ha planificado la Materia "M" (Matemáticas) los viernes en la 1a y 3a hora.

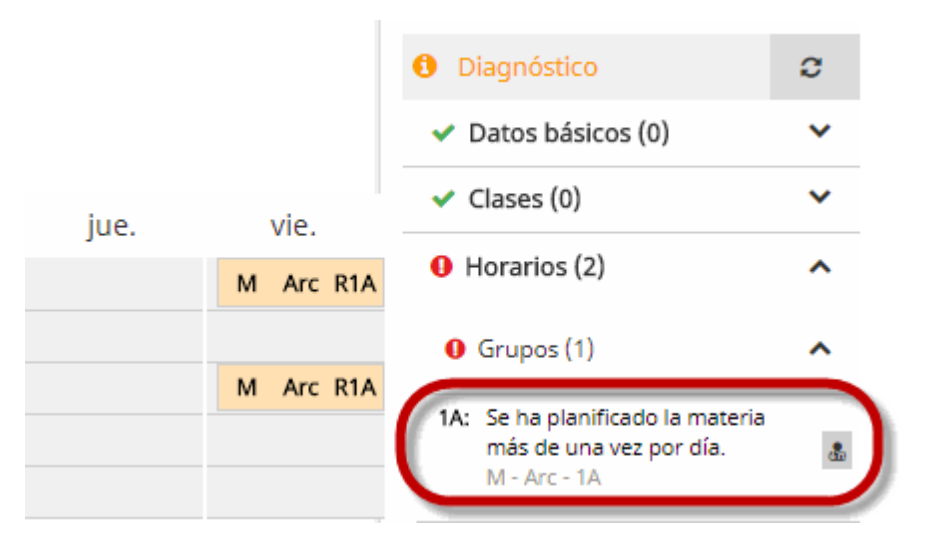

#### <span id="page-26-2"></span>**6.2.3 Incumplimiento: Horas dobles / Bloques**

El Diagnóstico detecta si se han planificado unidades en Horas dobles o en Bloques de más de dos horas, a pesar de que se había exigido que fuesen horas individuales. Y también en el caso contrario: si se había exigido, para una determinada materia, la planificación en Horas dobles o en Bloques de más

de dos horas y no se ha podido realizar esta exigencia.

Ejemplo: Se ha planificado en la materia "M" una Hora doble los viernes, aunque no se había permitido expresamente.

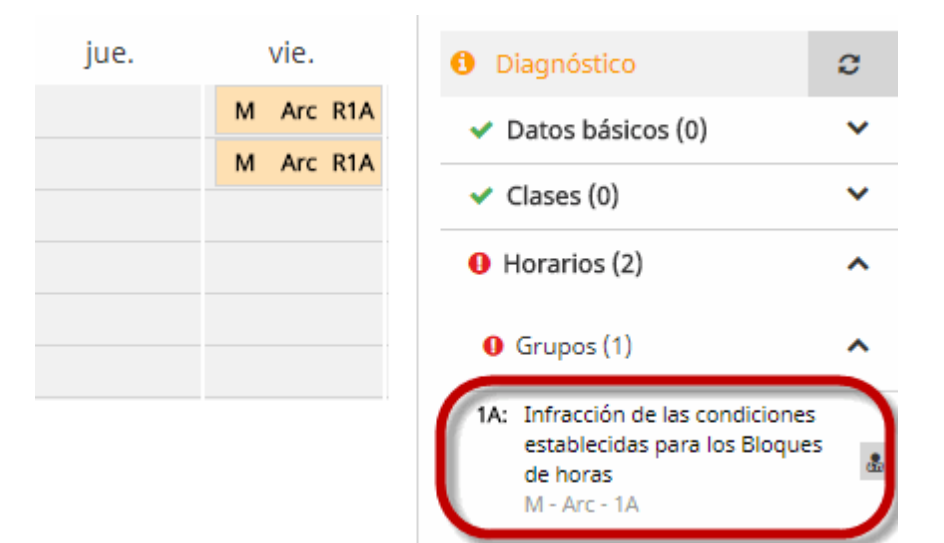

# <span id="page-27-0"></span>**7 Publicar los horarios**

Pulsando el botón <Publicar los horarios>, el administrador decide cuándo se publican los horarios y quiénes los puede ver.

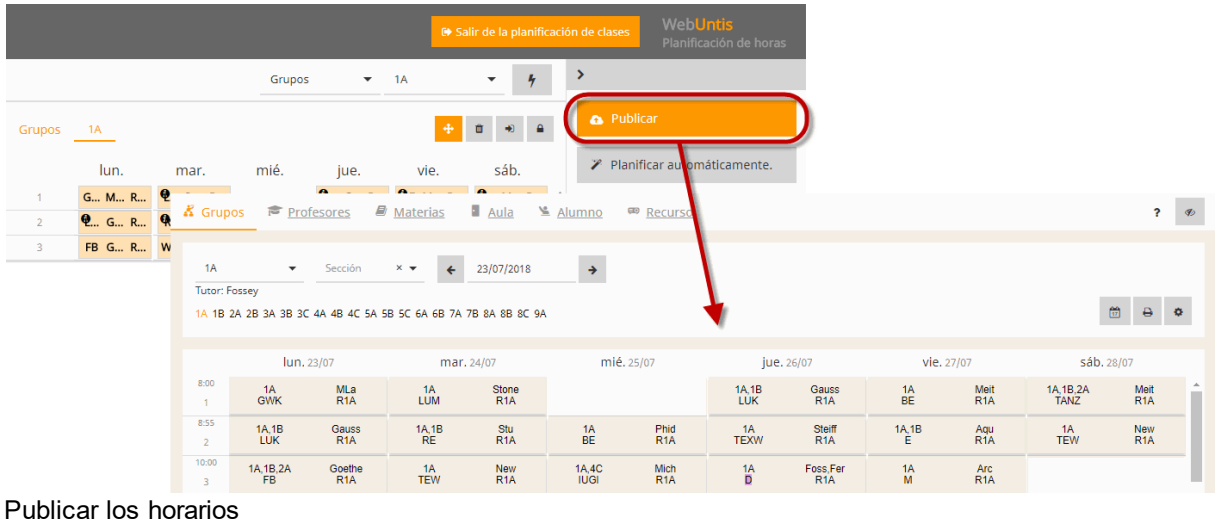

Publicar los horarios

# <span id="page-27-1"></span>**8 Salir de la planificación de horas**

Al terminar los trabajos, en el menú <Planificar horarios>, y pulsar el botón <Salir de la planificación>, se grabarán los datos.

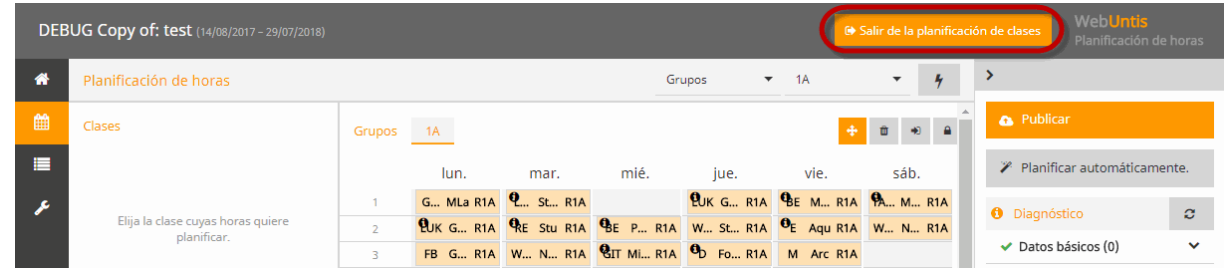

# <span id="page-28-0"></span>**Legitimaciones y derechos de uso**

Legitimaciones y derechos de uso